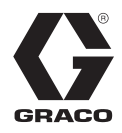

DE

## **Tandem-Zufuhrsysteme** 313924H

### *Für die ungeheizte Zufuhr von Dichtmitteln und Klebematerialien mit mittlerer bis hoher Viskosität. Anwendung nur durch geschultes Personal.*

*Nicht für den Einsatz in explosiven Umgebungen.*

*0,9 MPa (9 bar, 125 psi) Maximaler Lufteinlassdruck - S20 3''-Ram 1,0 MPa (10 bar, 150 psi) Maximaler Lufteinlassdruck - D60 und D200 3''-Rams Maximaler Lufteinlassdruck 0,9 MPa (9 bar, 125 psi) - D200S 6,5''-Rams*

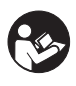

**Wichtige Sicherheitshinweise** Lesen Sie alle Warnhinweise und Anleitungen in diesem Handbuch aufmerksam durch. Bewahren Sie diese Anleitungen sorgfältig auf.

#### US-Patent angemeldet

*Die elektrischen Komponenten der Graco-Steuerungsarchitektur sind in dem Verzeichnis der gelisteten Produkte von Intertek aufgelistet.*

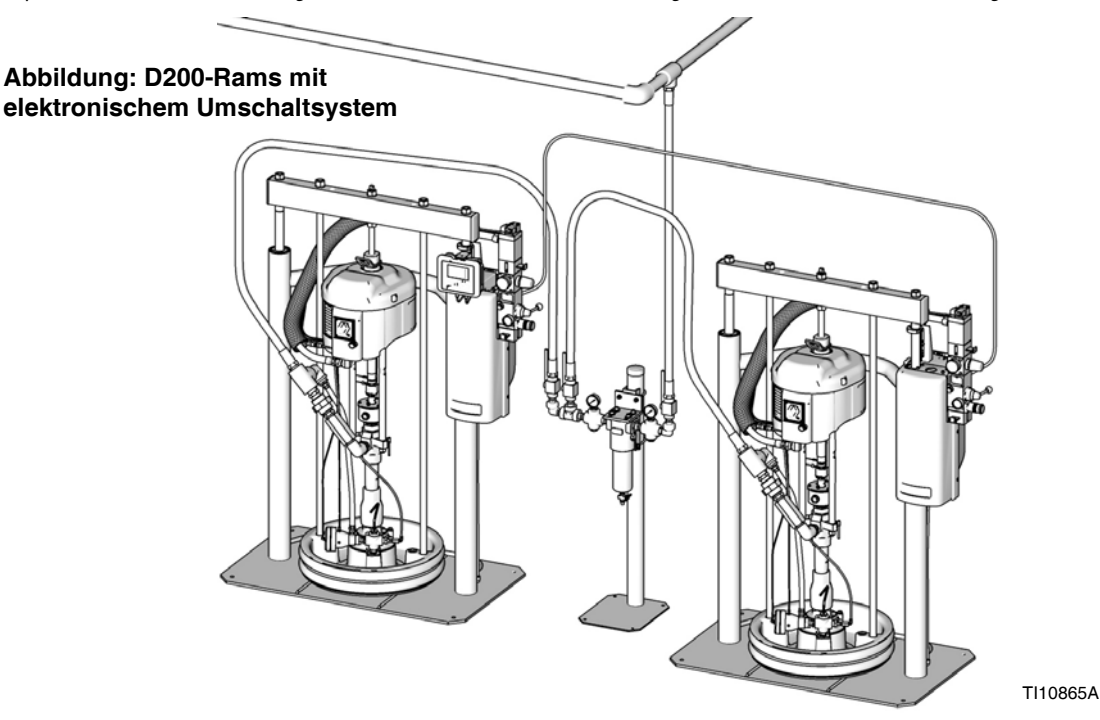

## **Inhaltsverzeichnis**

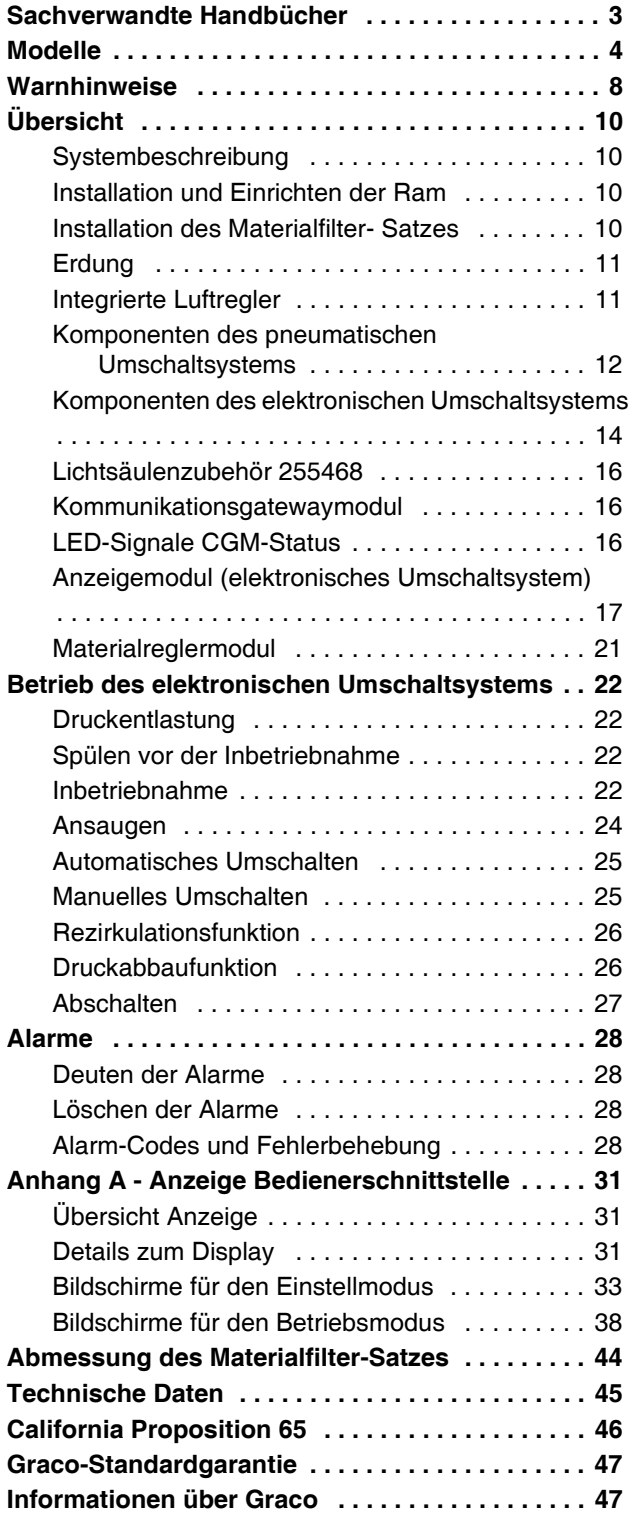

## <span id="page-2-0"></span>**Sachverwandte Handbücher**

Handbuch für die Komponenten in US-englischer Sprache:

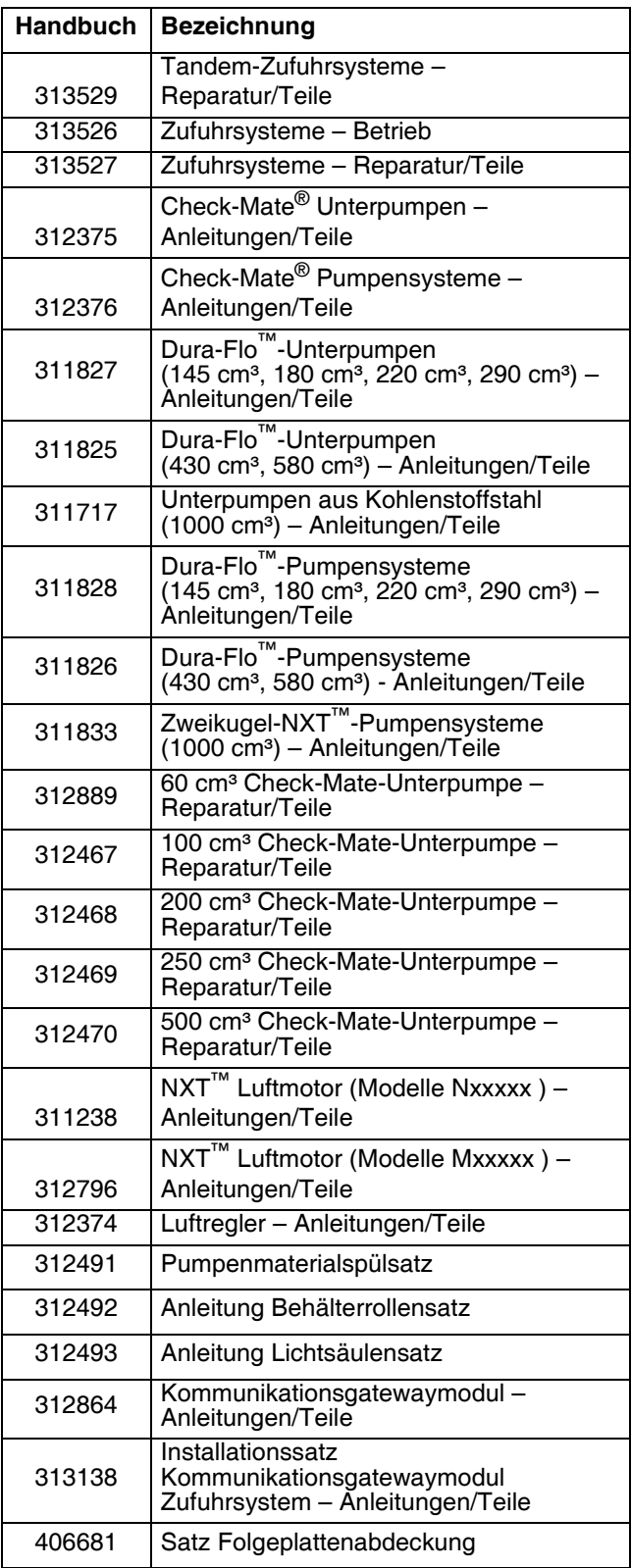

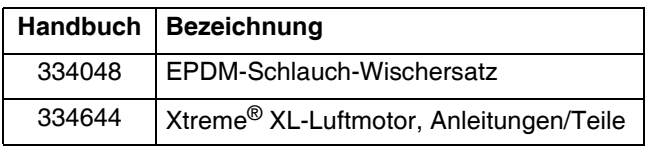

## <span id="page-3-0"></span>**Modelle**

Auf dem Typenschild (ID) finden Sie die 6-stellige Nummer Ihres Tandem-Systems. Anhand der folgenden Matrix können Sie auf der Basis der 6-stelligen Nummer die Ausführung Ihres Systems ermitteln. Beispielsweise steht die Tandem-Teilenummer **TC2414** für ein Check-Mate-Tandem-System (**TC**), eine Pumpe (**24**), eine Umschaltoption (**1**) sowie eine Folgeplatten-/Ram-Option (**4**).

#### **HINWEIS:**

Systeme mit **TD** als erste und zweite Stelle sind Dura-Flo-Tandem-Systeme. Einige der Ausführungen in der folgenden Matrix können nicht gebaut werden. Informationen zu den verfügbaren Systemen finden Sie in der Richtlinie für die Produktauswahl.

ID TI11157A

Informationen zur Bestellung von Ersatzteilen finden Sie im Handbuch 313529 im Abschnitt **Teile**. Die Stellen in der Matrix entsprechen nicht der Pos.-Nr. in den Teilezeichnungen und Listen.

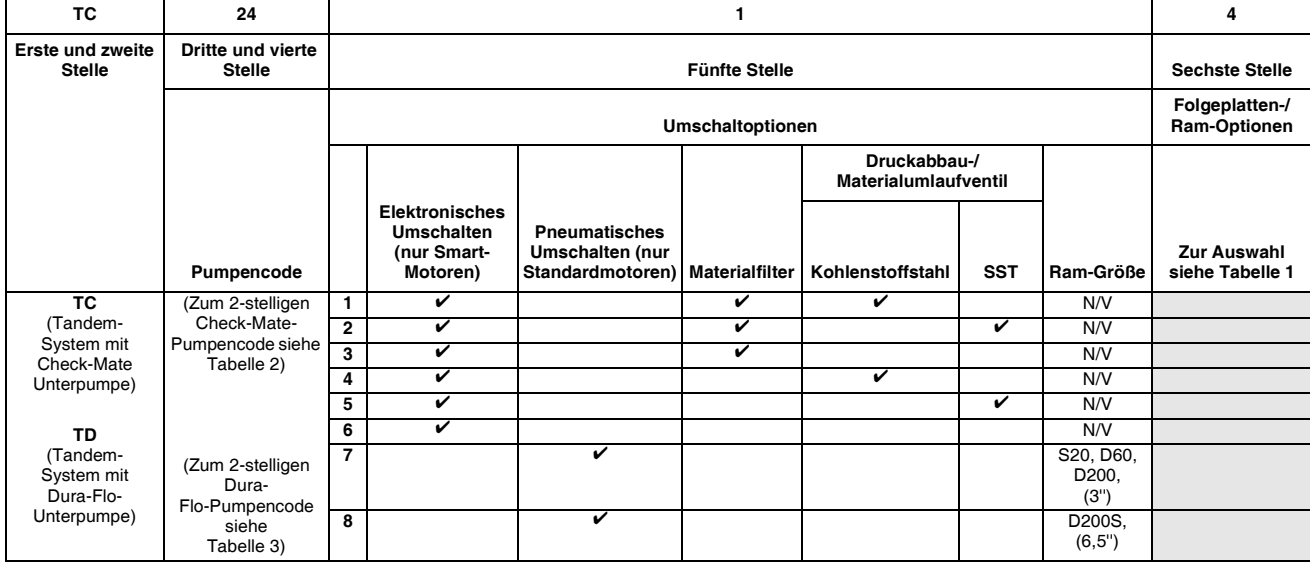

Alle Zufuhrsysteme mit DataTrak und einer Stromversorgung mit 24 V DC oder 100-240 V AC verfügen über eine ETL-Zulassung.

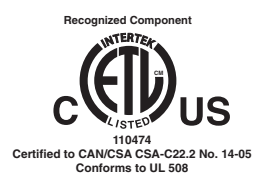

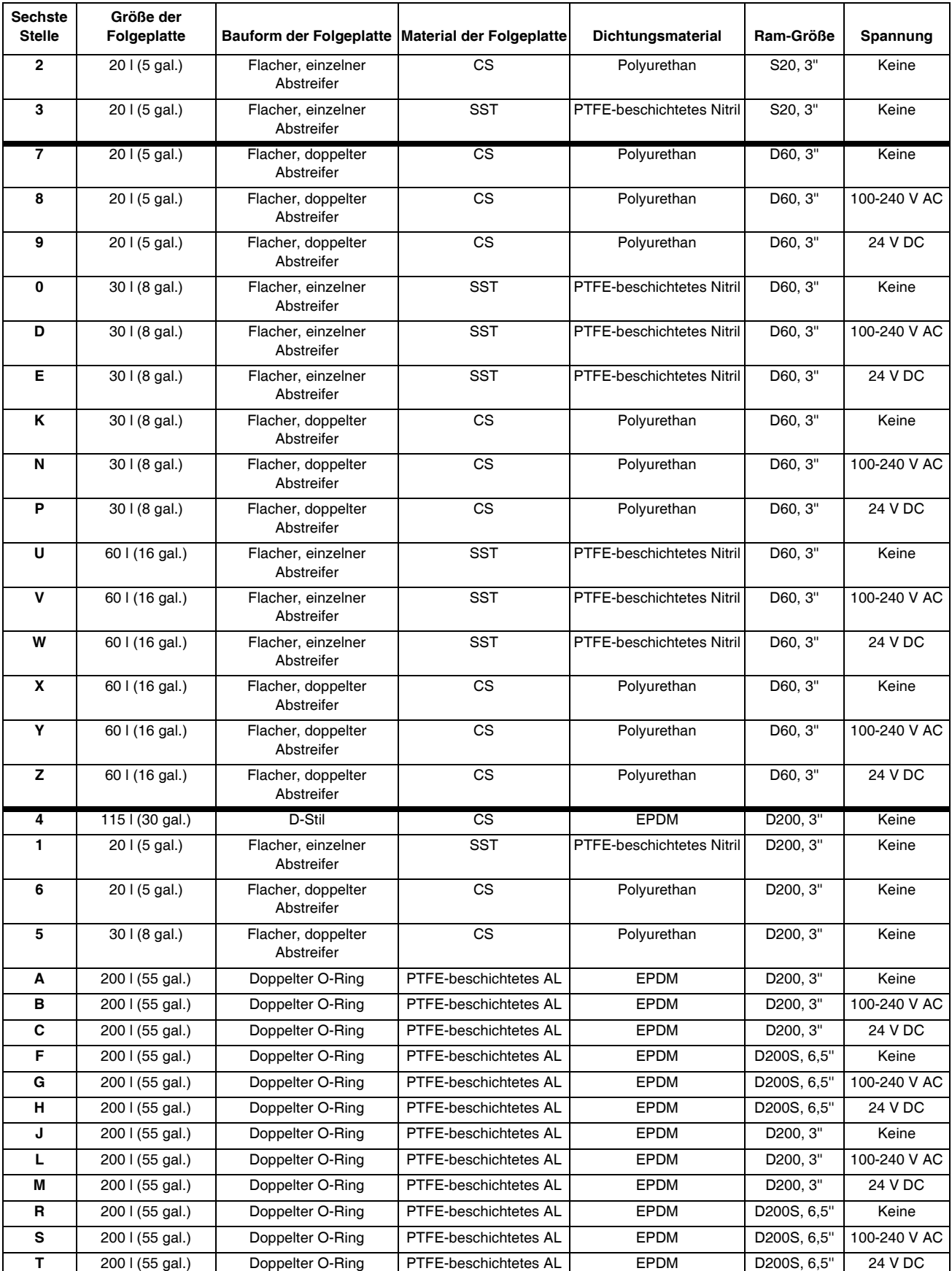

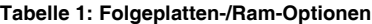

### **Tabelle 2: Index Identifizierungscode/Teile-Nr. für Check-Mate-Pumpen**

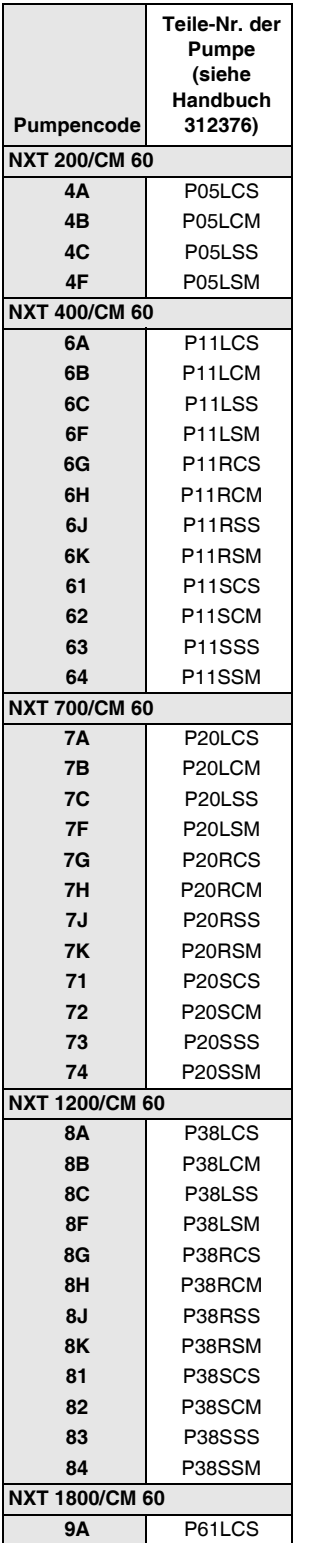

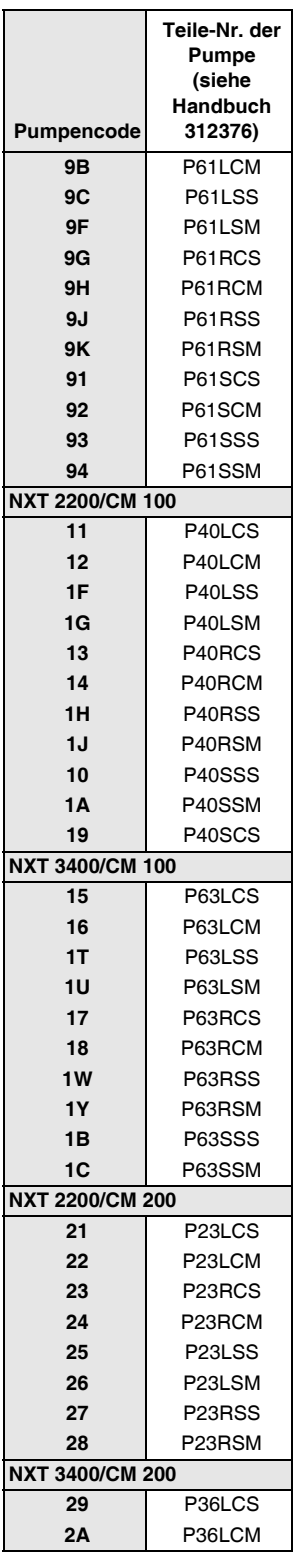

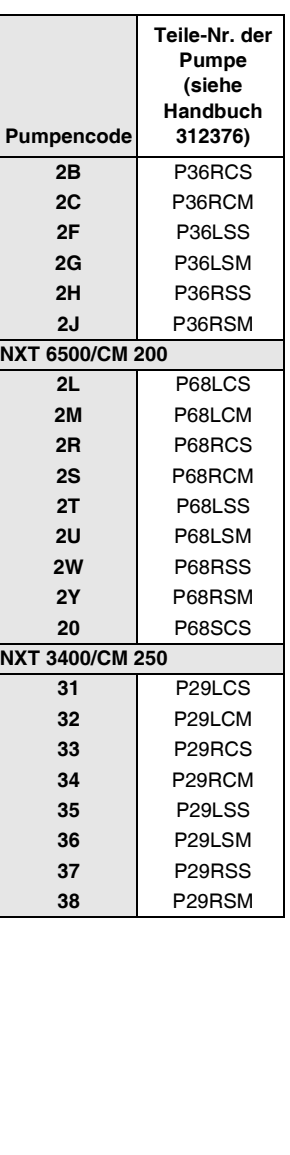

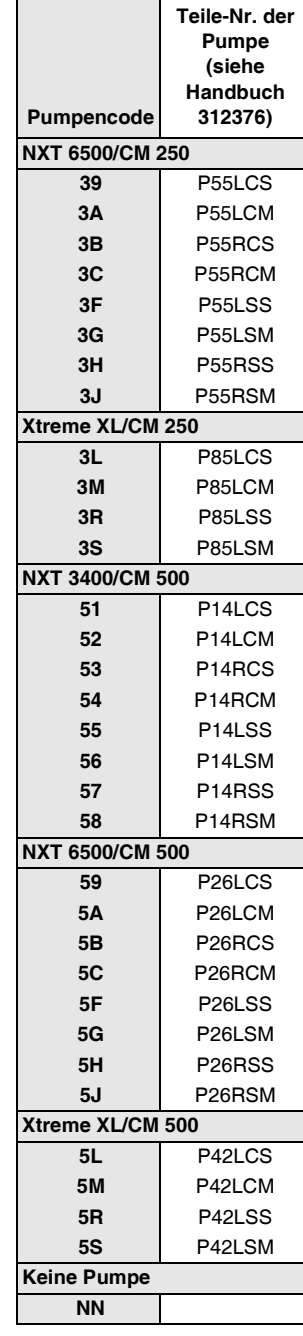

### **Tabelle 3: Index Identifizierungscode/Teile-Nr. für Dura-Flo-Pumpen**

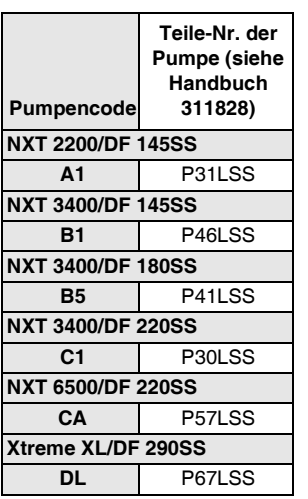

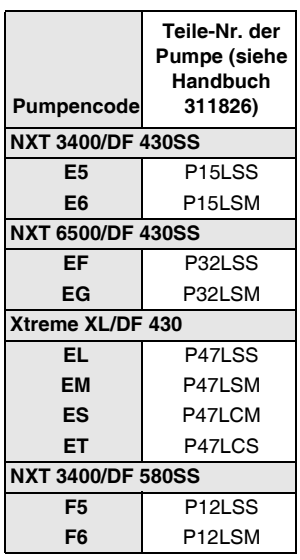

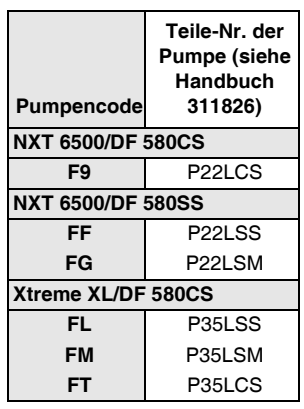

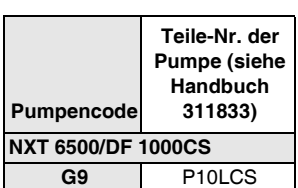

## <span id="page-7-0"></span>**Warnhinweise**

Die folgenden Warnhinweise betreffen die Einrichtung, Verwendung, Erdung, Wartung und Reparatur dieses Geräts. Das Symbol mit dem Ausrufezeichen steht bei einem allgemeinen Warnhinweis, und das Gefahrensymbol bezieht sich auf Risiken, die während bestimmter Arbeiten auftreten. Konsultieren Sie diese Warnhinweise regelmäßig. Weitere produktspezifische Hinweise befinden sich an den entsprechenden Stellen in diesem Handbuch.

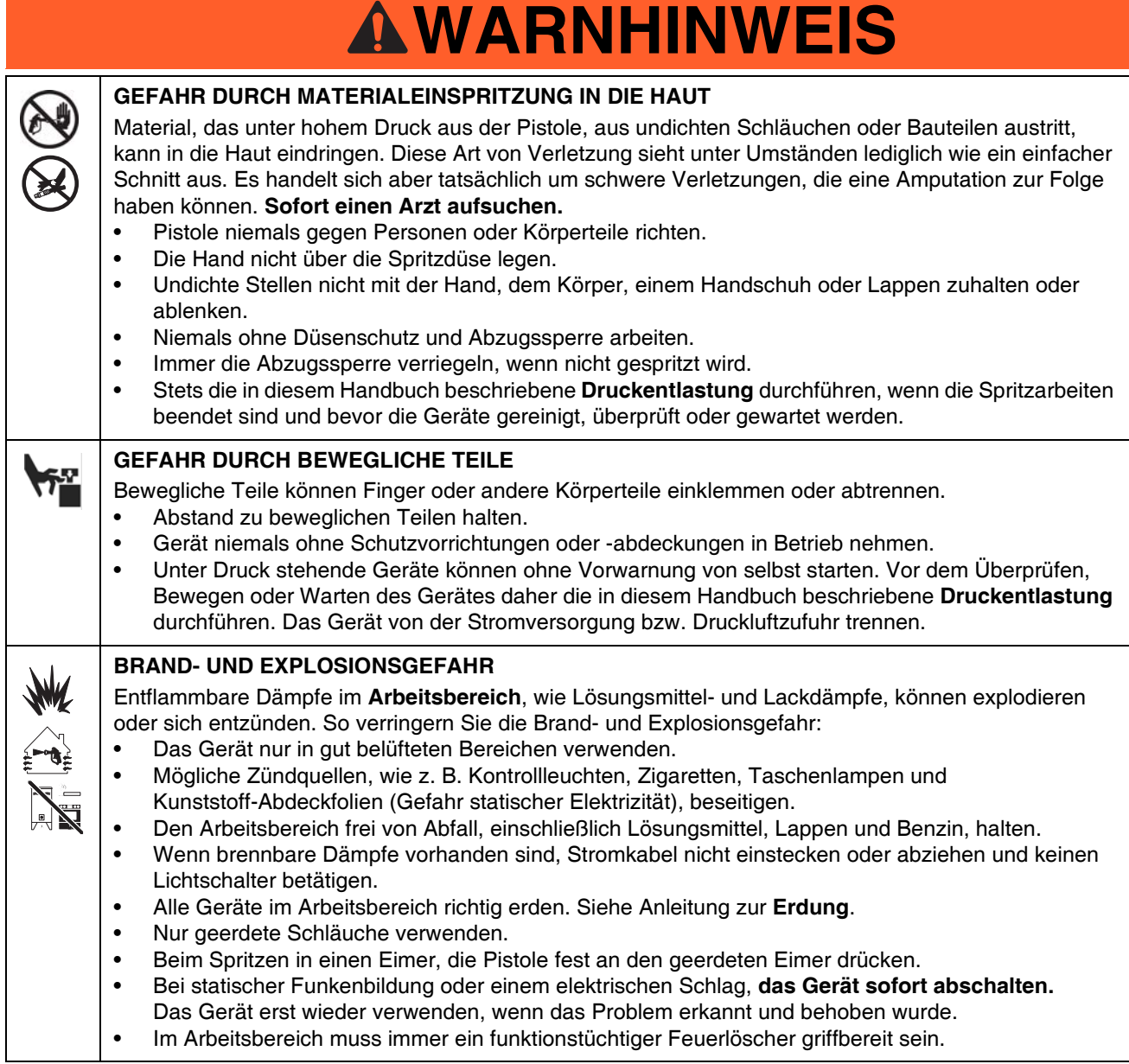

# **WARNING WARNING WARNHINWEIS**

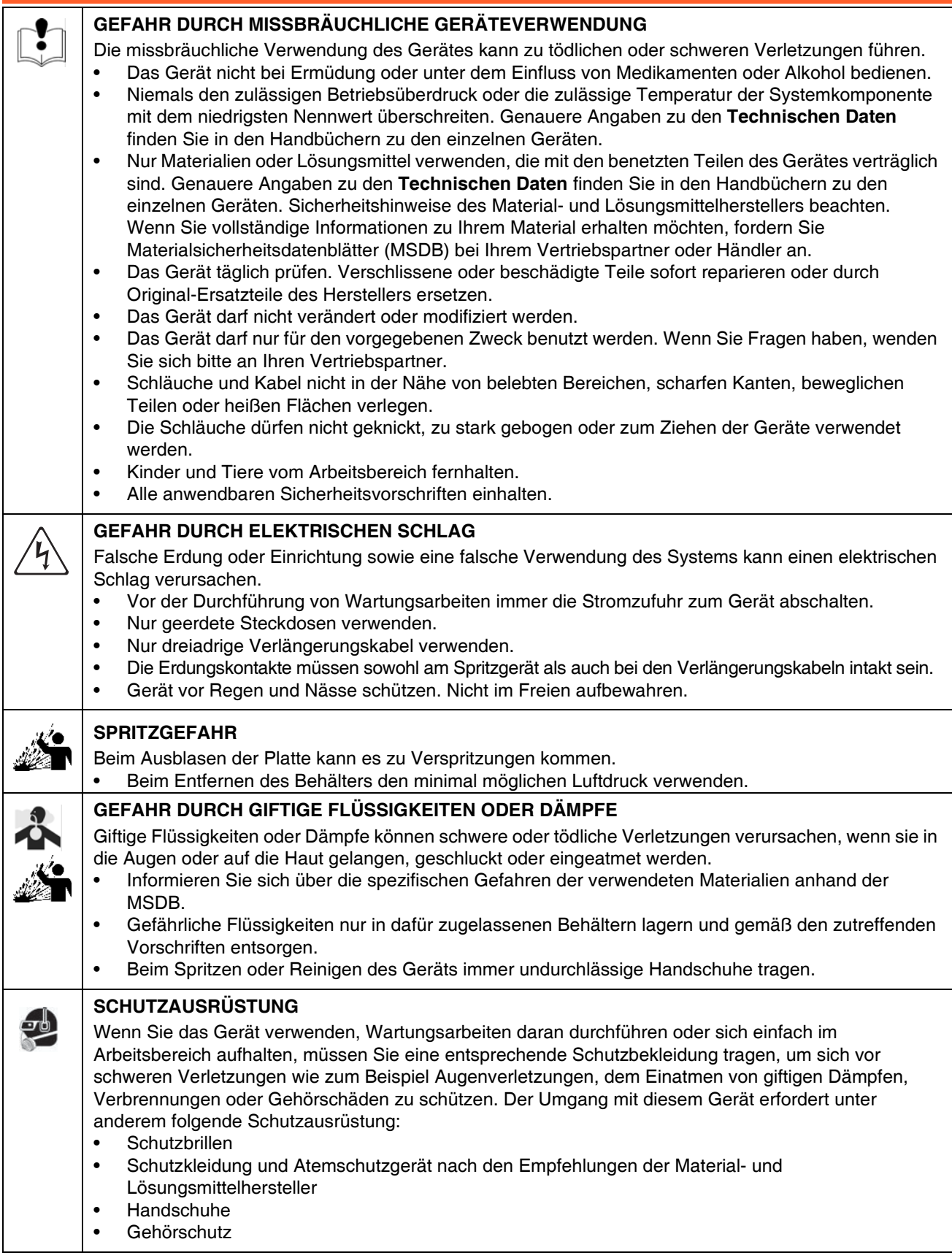

# <span id="page-9-0"></span>**Übersicht**

## <span id="page-9-1"></span>**Systembeschreibung**

Jedes Tandem-Zufuhrsystem besteht aus zwei druckluftbetriebenen Rams; beide weisen dieselbe Größe auf. Die Rams sorgen dafür, dass eine Check-Mate-Pumpe mit Folgeplatte in einen Materialbehälter eingeführt wird. Die Pumpe zieht das Material aus dem Behälter und drückt es durch einen Zufuhrschlauch in einen kundenspezifischen Verteiler. Das Material fließt durch den Verteiler zu den einzelnen Dosierstationen.

Wenn ein Behälter geleert wird, schaltet das System automatisch um. Dabei wird die Druckluftzufuhr zur Ram mit dem leeren Behälter aus- und die Druckluftzufuhr zu der Ram mit dem vollen Behälter eingeschaltet.

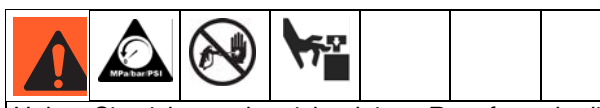

Halten Sie sich von der nicht aktiven Ram fern, da die automatische Umschaltung unerwartet erfolgen kann. Zum Reparieren oder Justieren der Ram zunächst alle Schritte der **[Druckentlastung](#page-21-1)** auf Seite [22](#page-21-1) ausführen.

### <span id="page-9-2"></span>**Installation und Einrichten der Ram**

1. Installation und Einrichten der einzelnen Rams sollte gemäß des Handbuchs 313526 (beiliegend) erfolgen.

### **HINWEIS:**

**Zu Beispielen siehe ABB. 2 auf Seite 13 (für pneumatische Umschaltsysteme) und ABB. 3 auf Seite 15 (für elektronische Umschaltsysteme).**

2. Eine Pneumatikleitung (AC) oder ein CAN-Kabel (X) zwischen den Rams anschließen.

### <span id="page-9-3"></span>**Installation des Materialfilter-Satzes**

Einige Systeme enthalten einen Materialfilter-Satz. Siehe **[Anhang A - Anzeige Bedienerschnittstelle](#page-30-0)** auf Seite [31](#page-30-0). Sicherstellen, dass die Ständerbasis des Materialfilters in allen Richtungen eben steht. Falls erforderlich, die Basis mit Unterlegplatten aus Metall ausgleichen. Die Basis mit Ankerschrauben im Fußboden sichern, die lang genug sind, um ein Umkippen des Filterständers zu verhindern.

- 1. Das Drucksensorkabel des Materialfilter-Satzes mit Anschluss 7 des Materialreglermoduls verbinden.
- 2. Die Einsteckseite des Verteilerkabels mit dem anderen Ende des Drucksensorkabels verbinden.
- 3. Das mit #1 gekennzeichnete Ende des Verteilerkabels mit dem Drucksensor an der Auslassseite des Filters verbinden.
- 4. Das mit #2 gekennzeichnete Ende des Verteilerkabels mit dem Drucksensor an der Einlassseite des Filters verbinden.

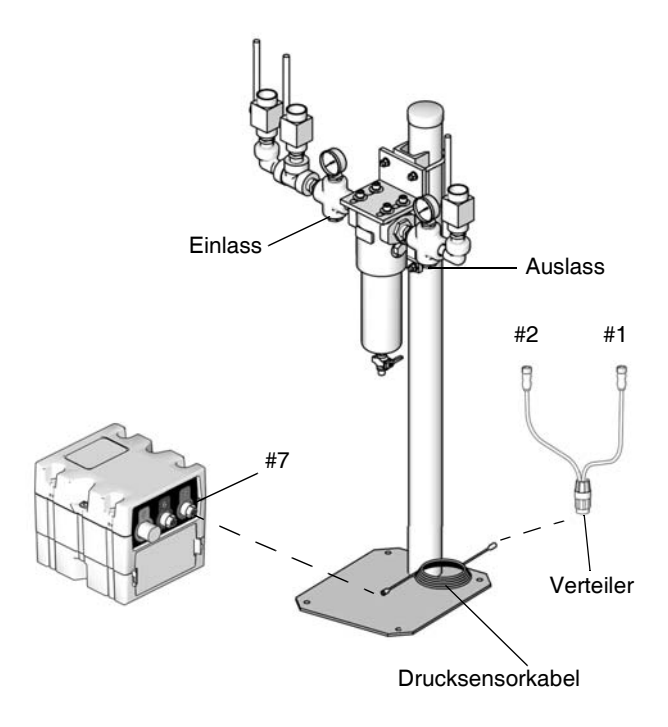

### <span id="page-10-0"></span>**Erdung**

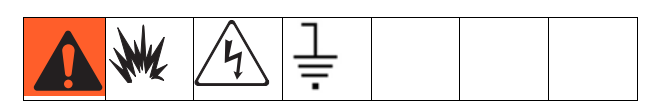

Dieses Gerät muss geerdet werden. Durch Erdung wird im Fall von elektrostatischer Aufladung oder eines Kurzschlusses eine Abführleitung für den Strom geschaffen und somit das Risiko von statischer Aufladung sowie Stromschlägen reduziert.

**Pumpe:** Ein Erdungskabel und eine Klemme (im Lieferumfang enthalten) verwenden. Die Mutter und die Unterlegscheibe der Erdungsöse lösen. Ein Ende des Erdungsdrahts in den Schlitz der Öse einführen, und die Mutter fest anziehen. Erdungsklemme mit einem effektiven Erdungsanschluss verbinden.

**Luft- und Materialschläuche:** Nur elektrisch leitfähige Schläuche mit einer Gesamtlänge von 150 m (500 ft) verwenden, um Dauererdschluss zu gewährleisten. Den elektrischen Widerstand der Schläuche überprüfen. Wenn der Gesamtwiderstand gegen Erde über 29 Megaohm liegt, den Schlauch unverzüglich ersetzen.

**Luftkompressor:** Den Empfehlungen des Herstellers folgen.

**Dispensventil:** Die Erdung erfolgt durch Verbindung mit einem ordnungsgemäß geerdeten Materialschlauch und einer geerdeten Pumpe.

**Materialversorgungsbehälter:** Die örtlich gültigen Vorschriften befolgen.

**Beim Spülen zur Anwendung kommende Lösungsmitteleimer:** Die örtlich gültigen Vorschriften befolgen. Nur elektrisch leitende Metalleimer verwenden, die auf einer geerdeten Oberfläche stehen. Metalleimer nie auf einer nicht leitenden Oberfläche wie z. B. Papier oder Pappe abstellen, weil dadurch der Erdschluss unterbrochen wird.

**Darauf achten, dass der Erdschluss beim Spülen oder Druckentlasten stets beibehalten wird:** Den Metallteil des Dispensventils fest an die Seite des geerdeten Metalleimers halten, dann den Abzug des Ventils auslösen.

## <span id="page-10-1"></span>**Integrierte Luftregler**

Zu den integrierten Luftreglern gehören:

- **Hauptdruckluftschieber (BA):** Schaltet die Luft zum System ein und aus. Wenn das Ventil geschlossen ist, lässt es den Druck nach dem System ab.
- **Ram-Luftregler (BB):** Steuert den Aufwärts- und Abwärtsdruck der Ram sowie den Ausblasdruck.
- **Ram-Richtungsventil (BC):** Regelt die Ram-Richtung.
- **Abgasöffnung mit Schalldämpfer (BD)**
- **Luftmotorregler (BE):** Regelt den Luftdruck zum **Motor**
- **Schieber für den Druckluftmotor (BF):** Schaltet die Luft zum Druckluftmotor ein und aus. Wenn der Schieber geschlossen ist, wird die Luft freigesetzt, die zwischen dem Schieber und dem Druckluftmotor eingeschlossen ist. Den Schieber ganz hinein drücken, wenn das Gerät ausgeschaltet werden soll. **Remote DataTrak:** Das Druckluft-Magnetventil (Y, ABB. 2), der Schieber für den Druckluftmotor (BF) und der Hauptdruckluftschieber (BA) müssen geöffnet sein, damit Druckluft durch das System strömen kann. (Siehe den Abschnitt Remote DataTrak - Einrichten im Zufuhrsystem-Handbuch 313526.)
- **Ausblastaste (BG):** Schaltet die Druckluft ein und aus, um die Folgeplatte aus einem leeren Behälter herauszudrücken.

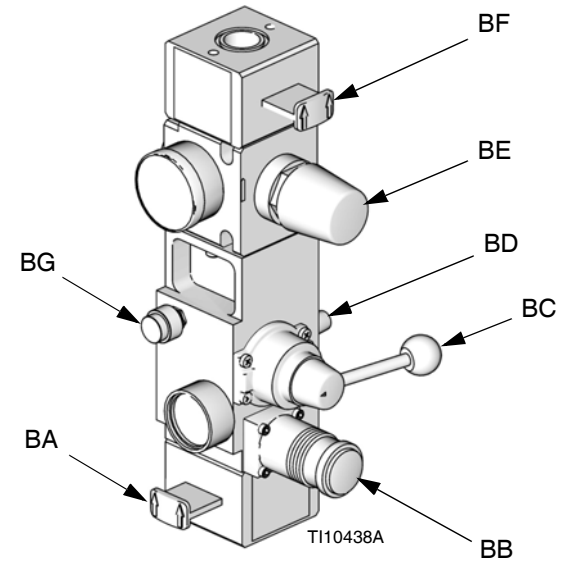

**ABB. 1. Integrierte Luftregler**

### **Luftleitungszubehör**

Siehe ABB. 2.

- **Druckluftablassventil (U)**
- **Luftleitungsfilter (V):** Filtert schädlichen Schmutz und Feuchtigkeit aus der Druckluftversorgung.
- **Sekundäres Absperrventil für die Druckluftleitung (W):** Sperrt die Zusatzgeräte in der Druckluftleitung, damit diese zusammen mit dem Zufuhrsystem gewartet werden können. Muss allen anderen Zubehörteilen der Druckluftleitung vorgeschaltet werden.
- **Druckentlastungsventil** (am Ram-Luftregler befestigt, nicht sichtbar): Baut Überdruck automatisch ab.

### <span id="page-11-0"></span>**Komponenten des pneumatischen Umschaltsystems**

### **HINWEIS:**

**In pneumatischen Umschaltsystemen werden die Größen D200, D60 und S20 eingesetzt.**

ABB. 2. zeigt ein pneumatisches Umschaltsystem. Informationen zur Installation der Ram und Betriebsanleitungen finden Sie im Handbuch 313526 (im Lieferumfang enthalten). Das pneumatische Umschalten funktioniert wie folgt:

Wenn bei Betrieb des Systems die Ram sich dem Boden des Behälters nähert, kommt der obere Teil der Ram in Kontakt mit dem Begrenzungsschalter (E). Der Begrenzungsschalter schaltet die Druckluftzufuhr für den Druckluftmotor über ein Magnetventil (Y) aus. Dieses stoppt den Luftstrom zu dem einen Motor und startet den Luftstrom zum anderen Motor. Dadurch wird ein kontinuierlicher Materialstrom bei gleichzeitiger Durchführung von Behälterwechseln ermöglicht.

Die Position des Begrenzungsschalter (E) an der Ram bestimmt, wann der Druckluftmotor ausgeschaltet wird. Damit beginnen, den Begrenzungsschalter so zu positionieren, dass er ausgelöst wird, wenn sich die Ram-Folgeplatte (D) 1'' (25 mm) über dem Boden des Behälters befindet. Während des Betriebs kann diese Position gegebenenfalls nachgestellt werden.

Über das Bypass-Ventil (L) kann die inaktive Pumpe nach einem Behälterwechsel zum Ansaugen gebracht werden. Das Ventil öffnen, um die Pumpe zum Ansaugen zu bringen. Das Ventil schließen, wenn die Pumpe fertig angesaugt, oder wenn sich das Gerät im normalen Betrieb befindet.

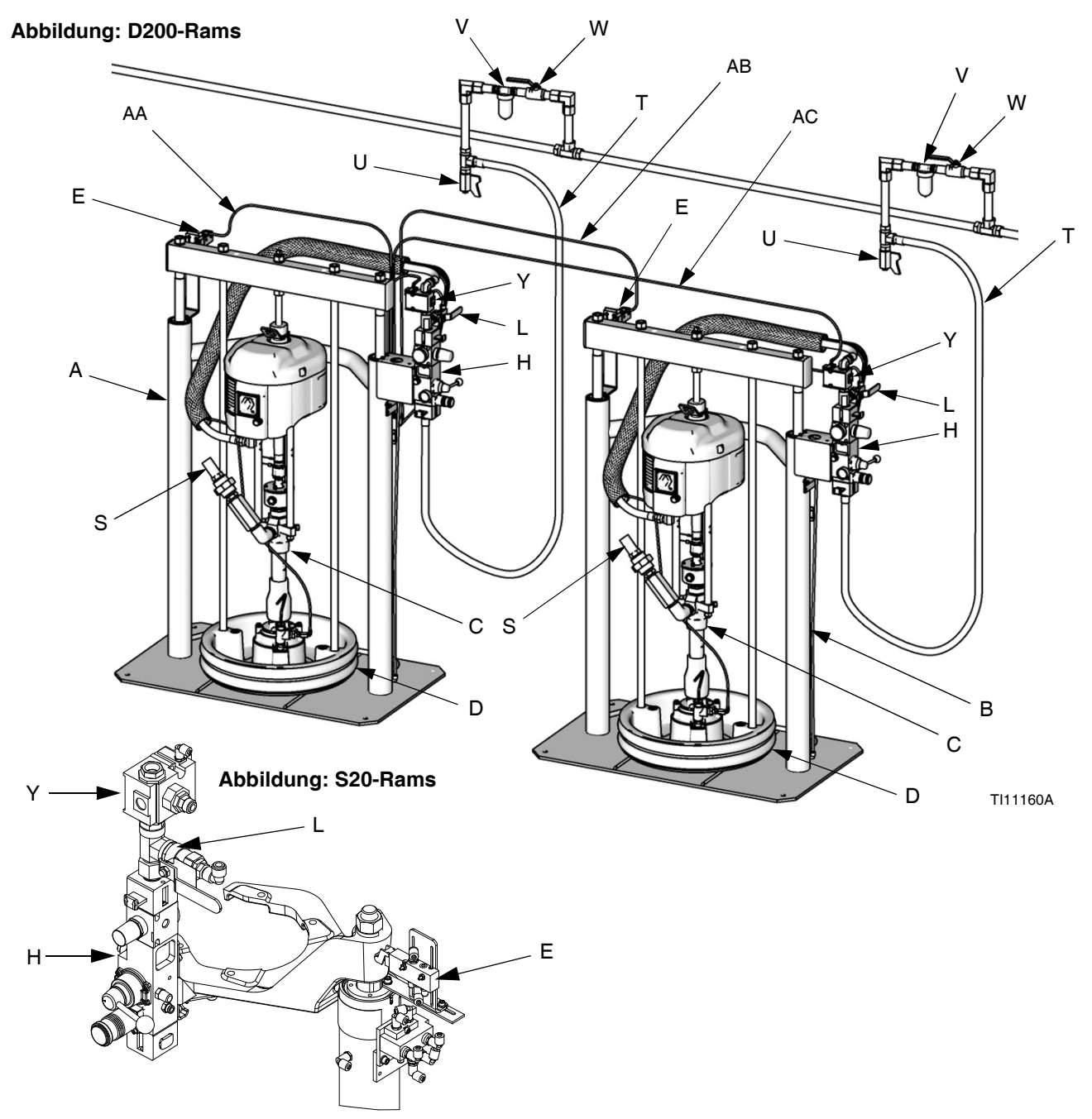

**ABB. 2: Kennzeichnung der Komponenten, pneumatisches Umschalten**

#### **Zeichenerklärung für ABB. 2:**

- A Ram A
- B Ram B
- C Pumpe (Ram A und B)
- D Folgeplatte (Ram A und B)
- E Begrenzungsschalter (Ram A und B)
- H Integrierte Luftregler (Ram A und B); siehe Seite [11](#page-10-1)
- L Bypass-Ventil (Ram A und B)
- S Materialleitung (nicht enthalten)
- T Hauptdruckluftleitung (nicht enthalten)
- U Druckluftablassventil (nicht enthalten)
- V Luftfilter (nicht enthalten)
- W Absperrventil für Druckluftleitung (nicht enthalten)
- Y Magnetventil (Ram A und B)
- AA Kabel von Ram A zu Begrenzungsschalter A
- AB Kabel von Ram A zu Begrenzungsschalter B
- AC Hauptumschaltkabel; von Ram A an Magnetventil B

### <span id="page-13-0"></span>**Komponenten des elektronischen Umschaltsystems**

### **HINWEIS:**

**In elektronischen Umschaltsystemen werden die Größen D200 und D60 eingesetzt. Siehe ABB. 3. Bevor Sie das System installieren, sollten Sie sich mit den folgenden Komponenten vertraut machen.**

### **HINWEIS:**

**Die Positionsnummern und Buchstaben in Klammern im Text beziehen sich auf die Kennzeichnungen in den Abbildungen.**

Beide Rams (A und B) haben eine Check-Mate-Pumpe (C), eine Folgeplatte (D), einen integrierten Luftregler (H), einen Sensor für leeren Behälter (E) sowie ein Materialreglermodul (G).

Nur Ram A ist mit einem Anzeigemodul (F) und einer Stromversorgungsbox (K) ausgestattet.

Sensor für leeren Behälter (E). Signalisiert, wenn der Behälter leer ist.

Anzeigemodul (F). Nur an Ram A befestigt. Stellt die Statusbildschirme für den Betriebsmodus, die Setup-Bildschirme und Steuerungstasten bereit.

Materialreglermodul (G). Siehe Seite [21.](#page-20-0)

Integrierte Luftregler (H). Siehe Seite [11.](#page-10-1)

Stromversorgungsbox (K).

Magnetventil Druckluftmotor(Y). Das Magnetventil ist aktiv, wenn das System eingeschaltet ist und sich im Betriebsmodus, Rezirkulationsmodus oder Ansaugmodus befindet. Das Magnetventil ist nicht aktiv, wenn das System ausgeschaltet ist oder sich im Druckabbaumodus befindet, oder wenn sich die Ram in einem inaktiven Bereitschaftsmodus befindet. Schaltet sich ein, wenn das Gerät in den Rezirkulationsmodus wechselt. Die LED am Magnetventil leuchtet, wenn das Magnetventil aktiv (eingeschaltet) ist.

Druckabbau-/Materialumlaufventil (Z). Entspannt das System, wenn der Druckabbaumodus aktiv ist. Rezirkuliert das Material, wenn der Rezirkulationsmodus aktiv ist.

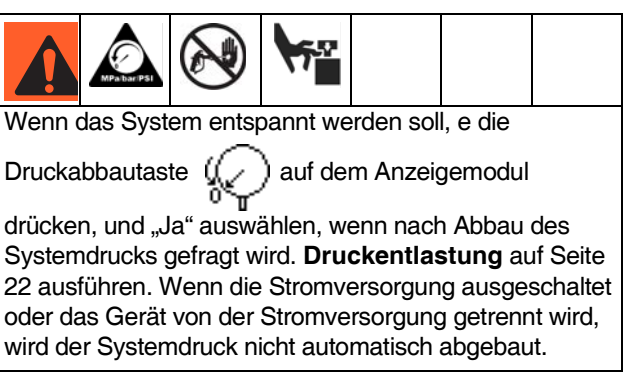

### **Abbildung: D200-Rams**

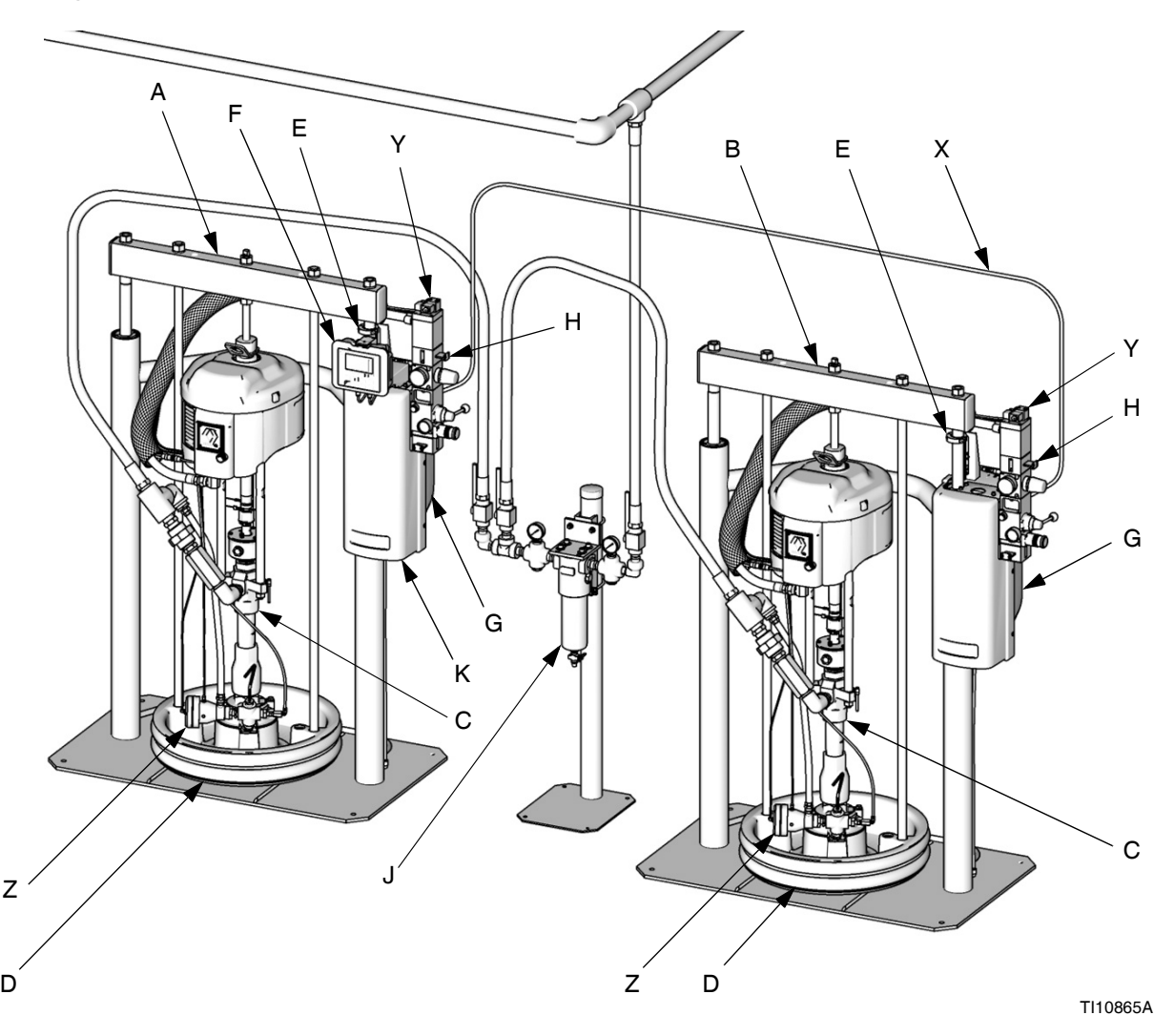

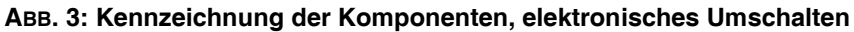

#### **Zeichenerklärung für ABB. 3:**

- A Ram A<br>B Ram B
- Ram B
- C Pumpe (Ram A und B)
- D Folgeplatte (Ram A und B)
- E Sensor für leeren Behälter (teilweise verdeckt; Ram A und B)
- F Anzeigemodul (nur Ram A)
- G Materialreglermodul (hinter der Schutzabdeckung auf der Rückseite; Ram A und B)
- H Integrierte Luftregler (Ram A und B); siehe Seite [11](#page-10-1)
- J Materialfilter und Ständer
- K Stromversorgungsbox (hinter der Schutzabdeckung; nur Ram A)
- X CAN-Kommunikationskabel
- Y Magnetventil Druckluftmotor (Ram A und B)
- Z Druckabbau-/Materialumlaufventil (Ram A und B)

## <span id="page-15-0"></span>**Lichtsäulenzubehör 255468**

Bestellen Sie das Lichtsäulenzubehör 255468 als Diagnoseanzeige für Tandem-Zufuhrsysteme. Installationsanweisungen können Sie dem Handbuch zum Lichtsäulensatz entnehmen. Eine Beschreibung der Signale der Lichtsäule finden Sie in Tabelle 4.

### **Tabelle 4: Signale der Lichtsäule**

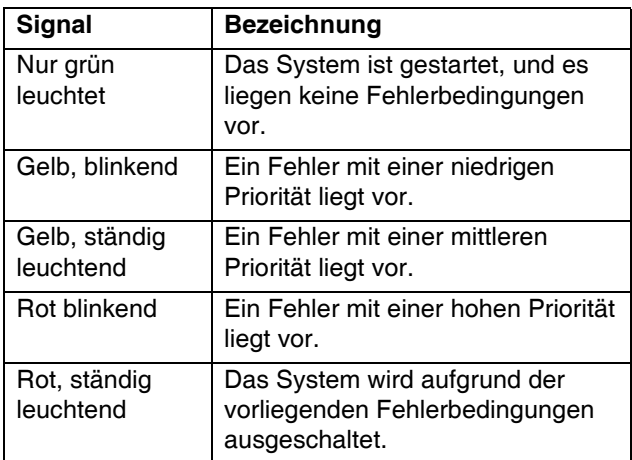

### <span id="page-15-1"></span>**Kommunikationsgatewaymodul**

Das Kommunikationsgatewaymodul (CGM) stellt eine Steuerungsverbindung zwischen auf der Graco-Steuerungsarchitektur basierenden Systemen und einem ausgewählten Feldbus bereit. Es ermöglicht die Fernüberwachung und Fernsteuerung durch externe Automatisierungssysteme.

Welche Daten vom CGM an den Feldbus übermittelt werden, hängt davon ab, welches auf der Graco-Steuerungsarchitektur basierende System und welcher Feldbus miteinander verbunden sind. Für diese Paarung ist eine auf einem Karten-Token bereitgestellte Datenkarte definiert. Nach dem Laden auf das CGM wird die Datenkarte darin gespeichert, weshalb das Karten-Token nicht mehr für den Betrieb benötigt wird.

### <span id="page-15-2"></span>**LED-Signale CGM-Status**

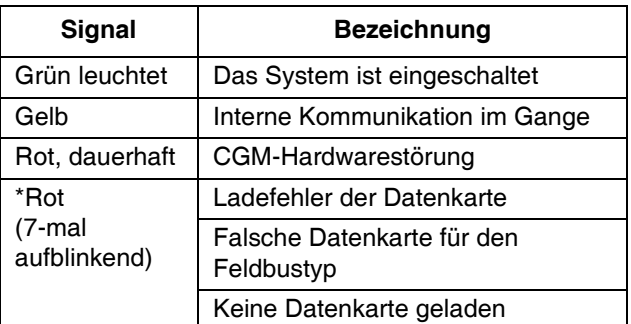

\*Die rote LED (F) zeigt den Code durch wiederholtes Blinken an; danach Pause und danach Wiederholung. Informationen zur Diagnose finden Sieim CGM-Handbuch 312864.

**HINWEIS: Prüfen, ob das richtige Token für das System verwendet wird und das Token erneut installieren. Im Falle eines Fehlschlags ein neues Token bestellen.**

## <span id="page-16-0"></span>**Anzeigemodul (elektronisches Umschaltsystem)**

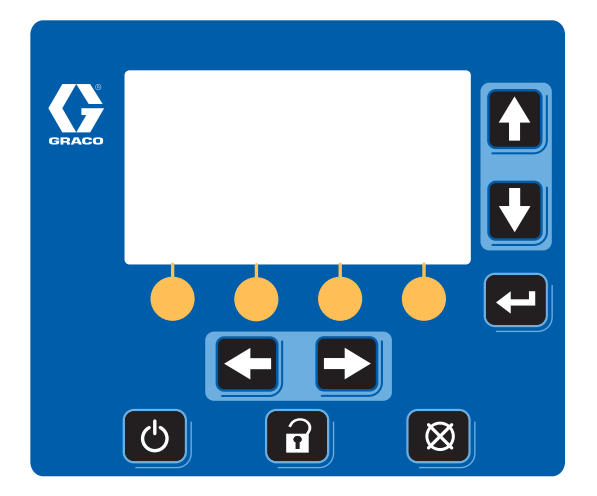

### **ABB. 4: Anzeigemodul**

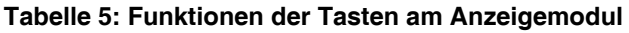

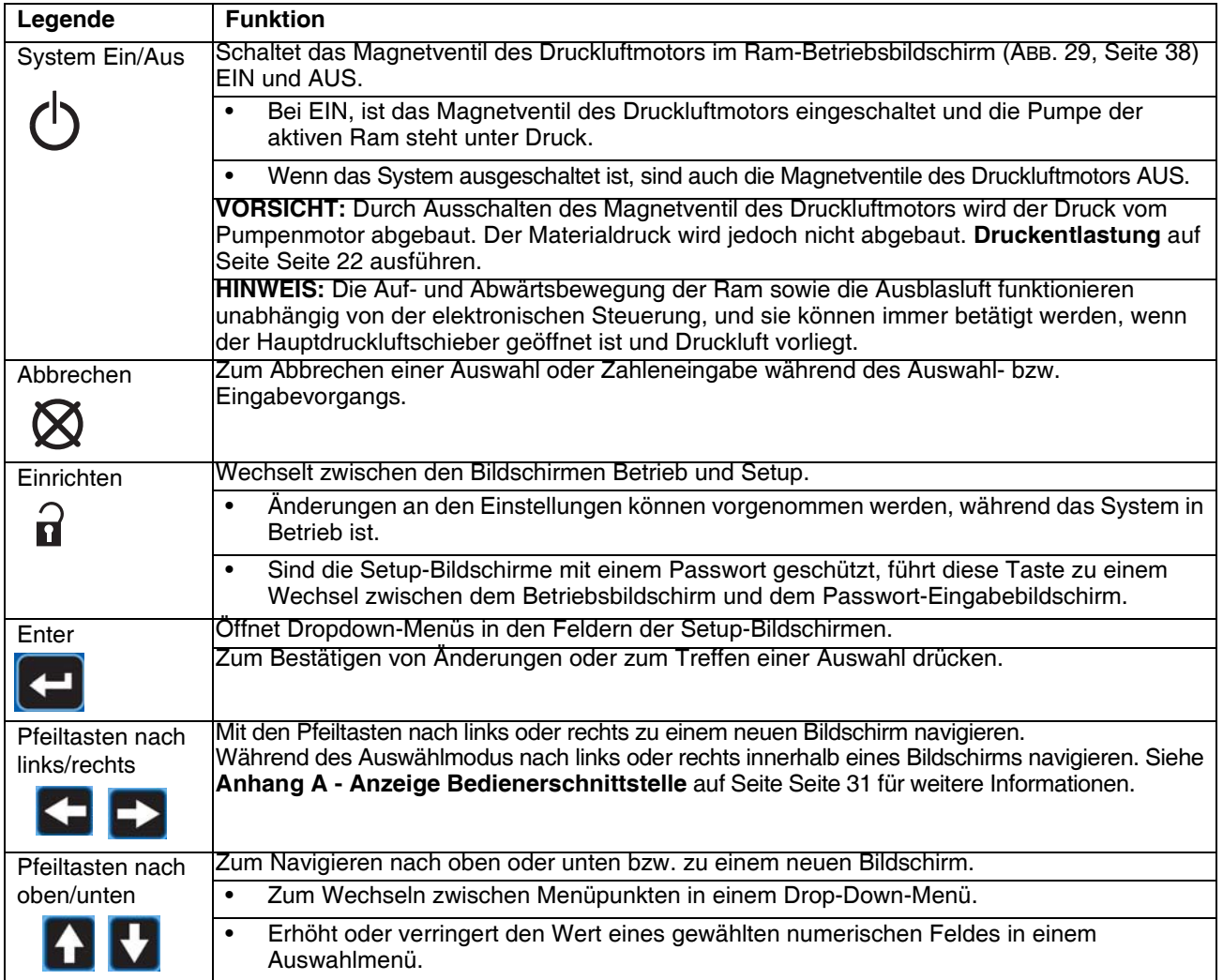

### **Tabelle 5: Funktionen der Tasten am Anzeigemodul**

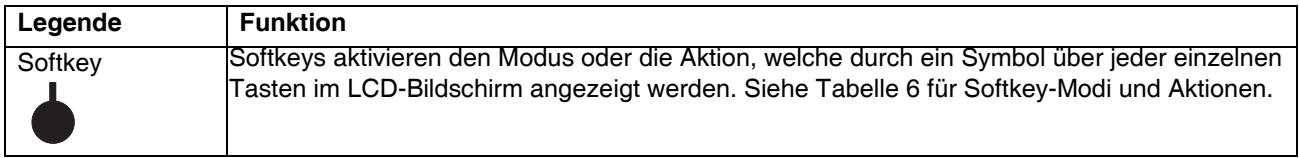

### **Tabelle 6: Bildschirmsymbole der Softkeys**

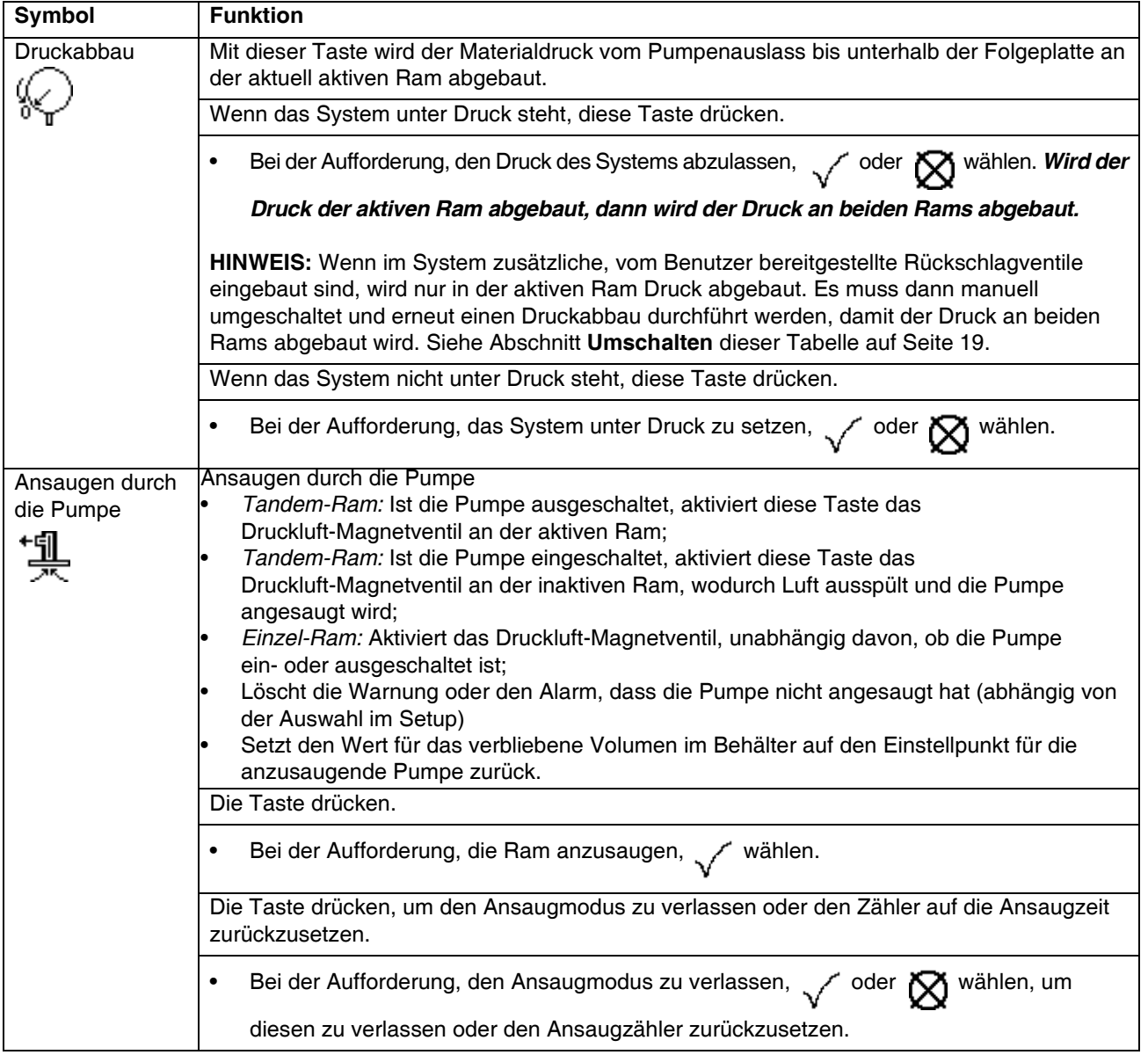

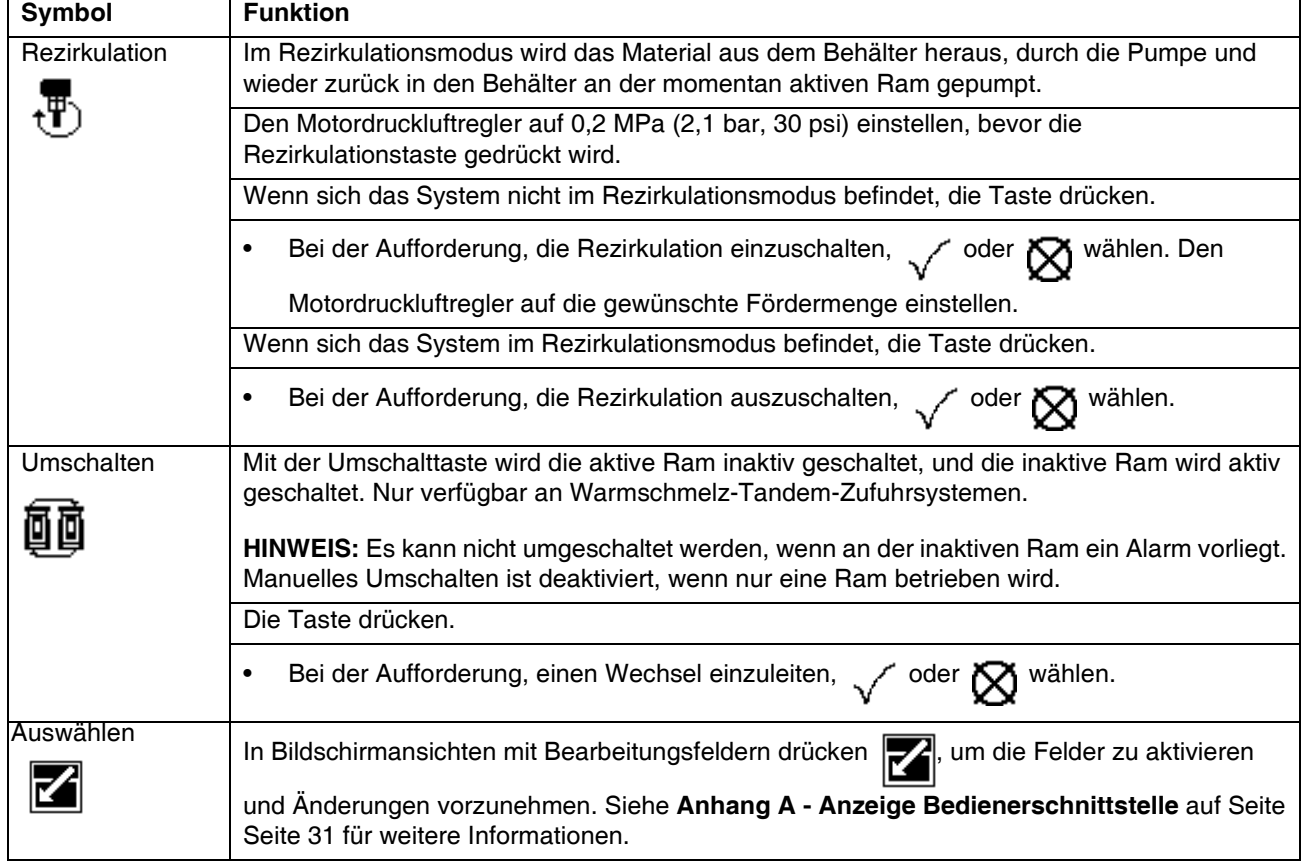

### **Tabelle 6: Bildschirmsymbole der Softkeys**

### **Anzeige Bedienerschnittstelle**

**HINWEIS: Für Einzelheiten zur Anzeige Bedienerschnittstelle, siehe [Anhang A - Anzeige](#page-30-0)  [Bedienerschnittstelle](#page-30-0), [Seite 31.](#page-30-0)**

### **Komponenten des Display-Bildschirms**

Die folgende Abbildung zeigt die Komponenten zu Menüführung, Status und allgemeinen Informationen auf jedem Display-Bildschirm.

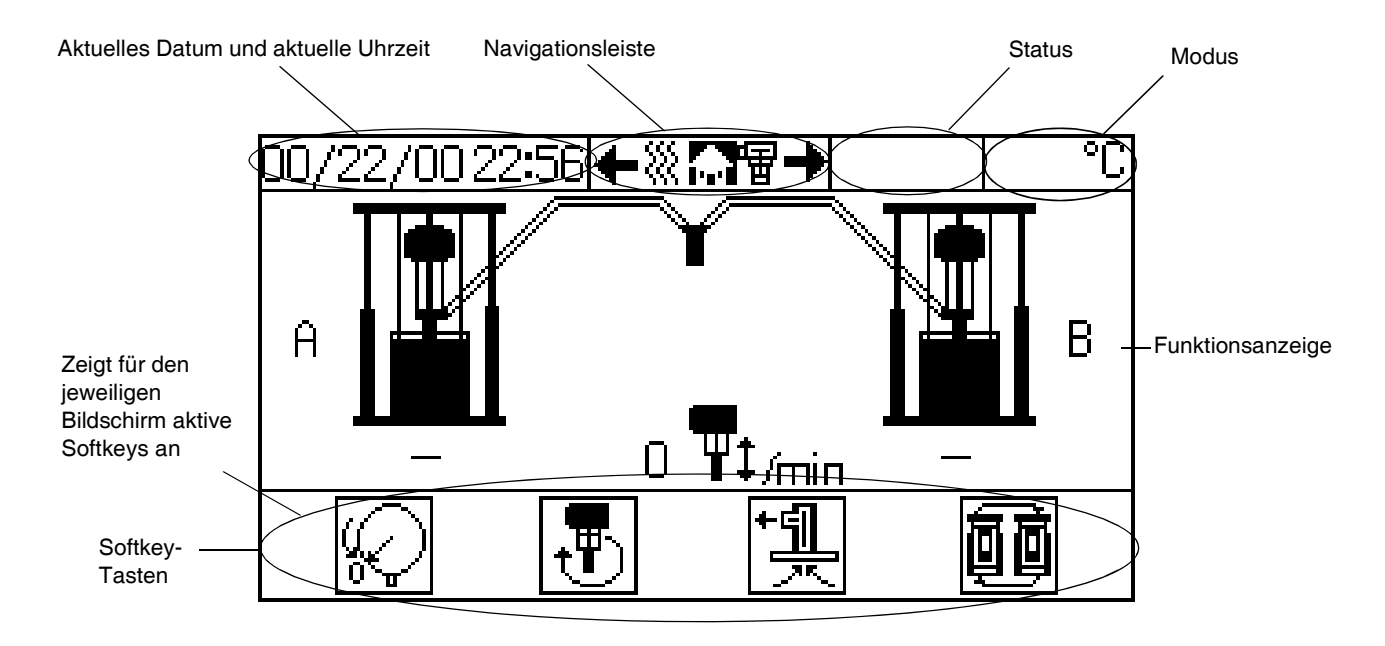

**ABB. 5: Komponenten des Anzeigebildschirms (Beispiel eines Tandem-Systems)**

## <span id="page-20-0"></span>**Materialreglermodul**

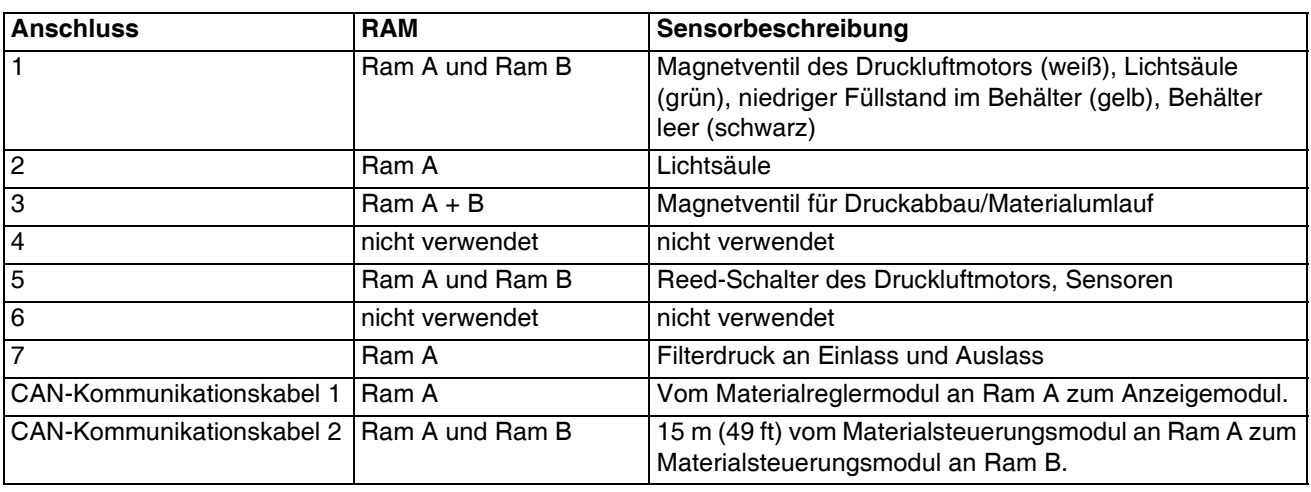

### **Tabelle 7: Sensoranschlüsse am Materialreglermodul**

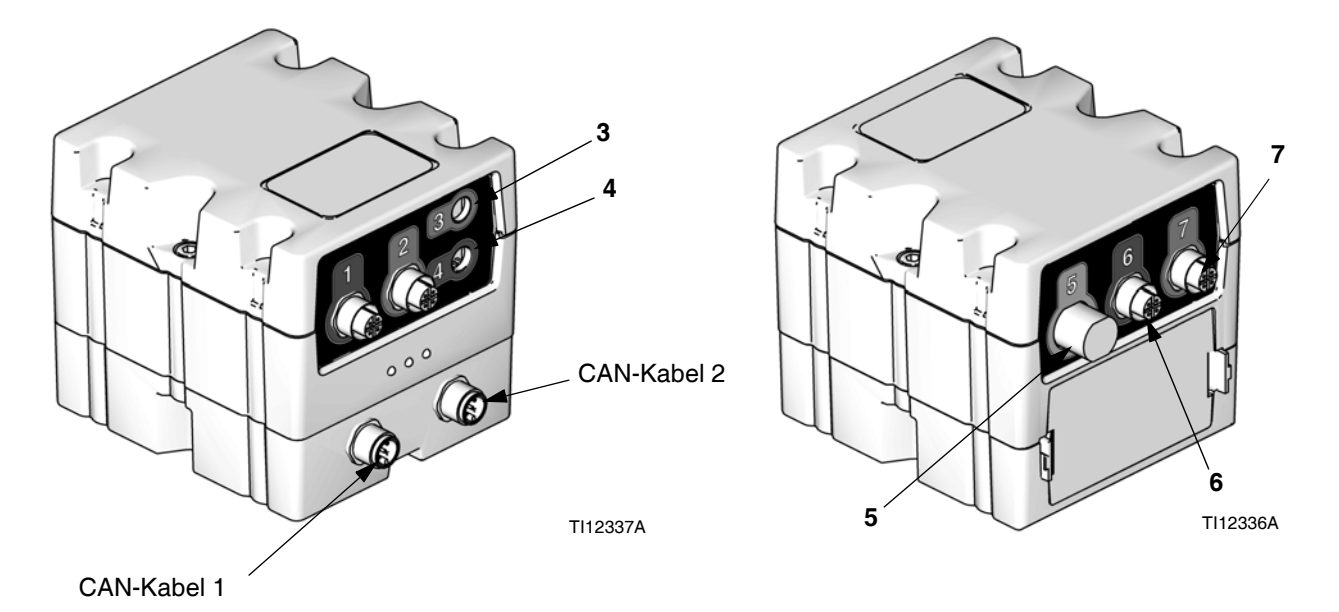

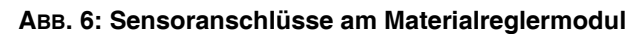

## <span id="page-21-0"></span>**Betrieb des elektronischen Umschaltsystems**

### **HINWEIS:**

**Diese Anleitungen sind für die Funktionen des Anzeigemoduls bestimmt, das bei Tandem-Zufuhrsystemen eingesetzt wird. Informationen zum Betrieb von Ram und Pumpe finden Sie in den enthaltenen Handbüchern für die Komponenten.**

## <span id="page-21-1"></span>**Druckentlastung**

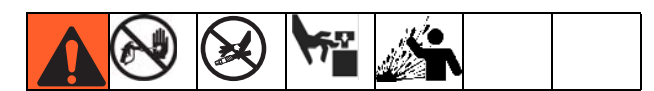

- Den Auslösehebel für Pistole/Ventil verriegeln.
- 2. Die Ein/Aus-Taste  $\binom{1}{1}$  drücken. Wenn das System

eingeschaltet ist, leuchtet im Display  $\binom{1}{2}$  auf.

Zum Abschalten,  $\sqrt{ }$  drücken.

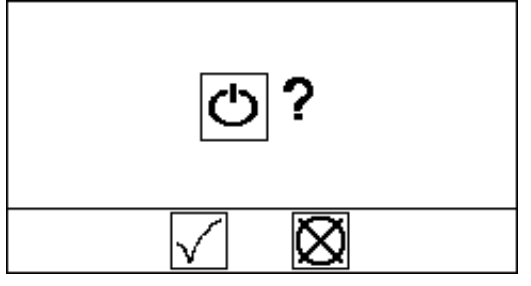

**ABB. 7: Systemfunktionsbildschirm**

- 3. Den Schieber (BF) für den Druckluftmotor an beiden Rams A und B schließen.
- 4. An beiden Rams A und B den Hauptdruckluftschieber (BA) schließen. Das Ram-Richtungsventil (BC) in die untere Position bringen. Die Ram wird langsam abgesenkt.
- 5. Den Auslösehebel für Pistole/Ventil entriegeln.
- 6. Ein Metallteil der Pistole/Ventil fest gegen einen geerdeten Metalleimer drücken und die Pistole/Ventil abziehen, um den Druck zu entlasten.
- 7. Den Auslösehebel für Pistole/Ventil verriegeln.
- 8. An beiden Rams A und B das Ablassventil der Materialleitung oder das Pumpenentlüftungsventil öffnen. Einen Behälter zum Auffangen des abgelassenen Materials bereithalten.

*Wenn die Vermutung besteht, dass Spitze/Düse oder Schlauch vollkommen verstopft sind oder der Druck nach Ausführung der obigen Schritte nicht vollständig entlastet wurde, ganz langsam* die Haltemutter am Düsenschutz oder die Schlauchverbindung lösen und den Druck nach und nach entlasten, dann das Verbindungsstück vollständig abschrauben. Die Spitze/Düse oder den Schlauch reinigen.

## <span id="page-21-2"></span>**Spülen vor der Inbetriebnahme**

Das Gerät wurde im Werk mit Leichtöl getestet, das zum Schutz der Teile in den Materialführungen belassen wurde. Um zu verhindern, dass das Material durch das Öl verunreinigt wird, die Pumpe vor der Verwendung mit einem geeigneten Lösungsmittel spülen. Informationen zur Durchführung dieser Spülung finden Sie im Handbuch zu Ihrer Pumpe.

### <span id="page-21-3"></span>**Inbetriebnahme**

- 1. An beiden Rams A und B den Hauptdruckluftschieber (BA) öffnen. Das Ram-Richtungsventil (BC) in die untere Position bringen. Die Ram wird langsam abgesenkt.
- 2. Den Schieber (BF) für den Druckluftmotor an beiden Rams A und B öffnen.

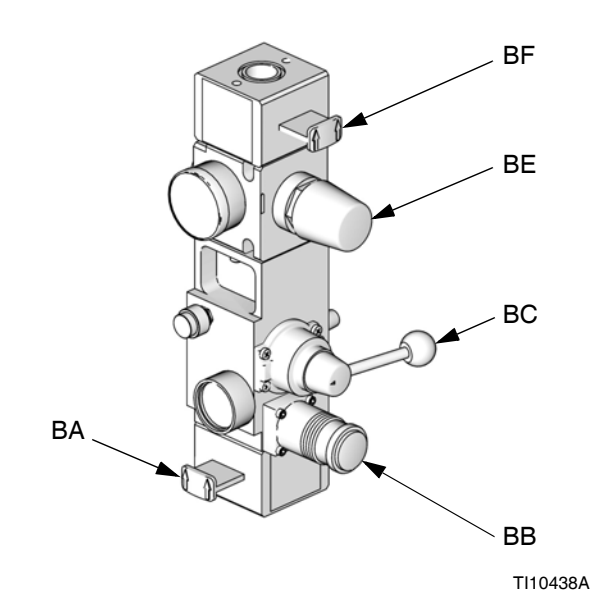

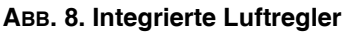

3. Den Ein/Aus-Schalter an der Rückseite der Stromversorgungsbox an Ram A einschalten. Der Einschaltbildschirm erscheint. Siehe ABB. 9.

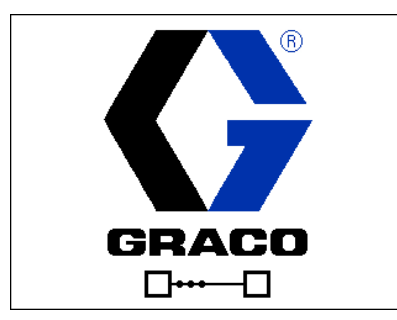

#### **ABB. 9: Einschaltbildschirm**

- 4. Die Ein/Aus-Taste (1) drücken. Ist das System ausgeschalten,  $\left\langle \right\rangle$  drücken, um das System anzuschalten.
- 5. Siehe ABB. 10. Der Ram-Betriebsbildschirm zeigt an, welche Ram (A oder B) aktiv ist und wie viel Volumen in jedem Behälter verblieben ist. Die Materialleitung wird gefüllt angezeigt, was darauf hinweist, dass das System eingeschaltet ist.
- 6. Die LED für das Magnetventil des Druckluftmotors leuchtet auf.

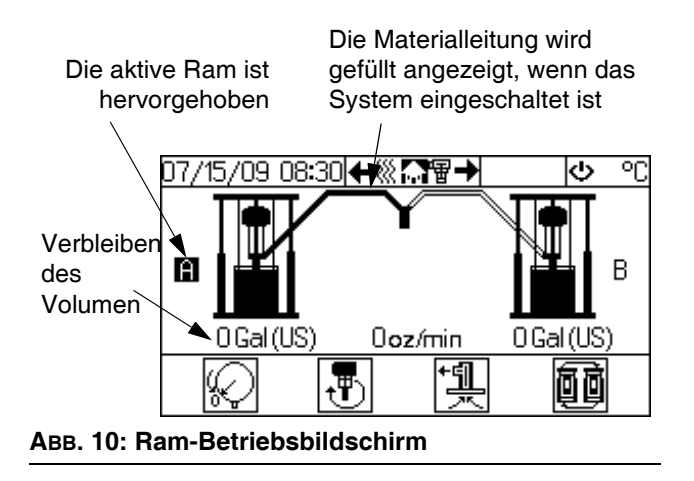

### <span id="page-23-0"></span>**Ansaugen**

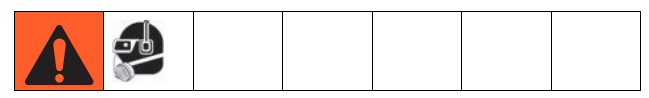

- 1. Sicherstellen, dass das System die erforderliche Temperatur hat.
- 2. Wenn die aktive Ram zum Ansaugen gebracht werden soll, sicherstellen, dass das System eingeschaltet ist und sich nicht im Betriebsmodus befindet. Wenn die inaktive Ram zum Ansaugen gebracht werden soll, sicherstellen, dass das System eingeschaltet ist und sich im Betriebsmodus befindet.

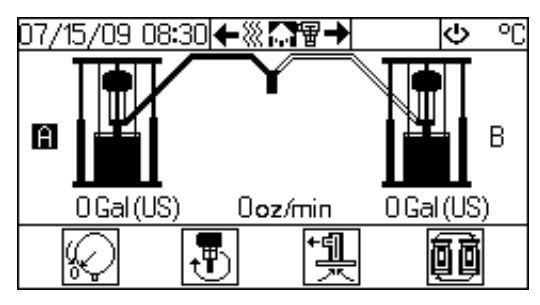

**ABB. 11: Ram-Betriebsbildschirm - Tandem-System**

- 3. Wenn ein manuelles Spritzventil verwendet wird, den Spritzventilabzug entriegeln und das Spritzventil über einen Abfallbehälter positionieren.
- 4. Die Pumpenansaugtaste <sup>+</sup> il drücken. Auf der

Anzeige erscheint eine Aufforderung an den Bediener, diesen Vorgang zu bestätigen. Siehe

ABB. 12. Um mit dem Ansaugen zu beginnen,

drücken.

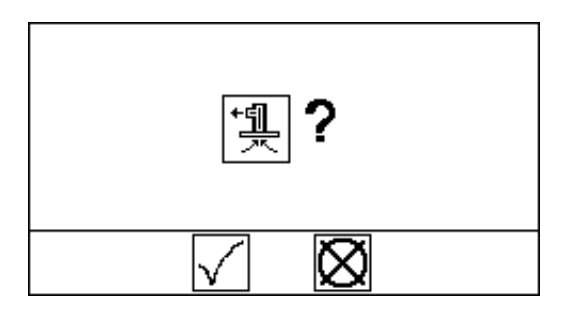

### **ABB. 12: Bestätigung Ansaugvorgang**

- 5. Wenn der Zähler abgelaufen ist, erlischt die LED des Magnetventils des Druckluftmotors.
- 6. Das System solange ansaugen lassen, bis das Material gleichmäßig aus dem Dosierventil fließt.

7. Die Abzugssperre des Spritzventils verriegeln.

**HINWEIS: Um den Ansaugmodus verlassen, bevor der Zähler abgelaufen ist, die** 

**Pumpenansaugtaste + f drücken. Auf der Anzeige** 

**erscheint eine Aufforderung an den Bediener, diesen Vorgang zu bestätigen. Siehe ABB. 13. Zum** 

Verlassen des Ansaugmodus, computer drücken.

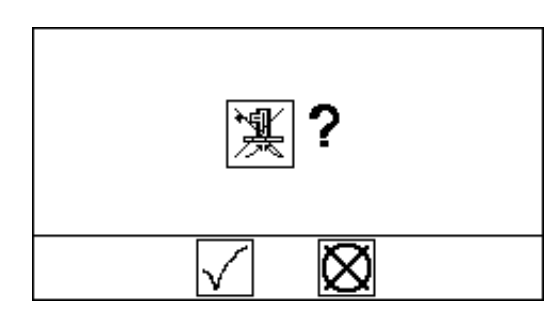

**ABB. 13: Bestätigung Verlassen des Ansaugmodus**

**HINWEIS: Um den Ansaugzeitzähler zu** 

verlängern,  $\sum$  in Авв. 13 wählen. Auf der Anzeige

**erscheint eine Aufforderung an den Bediener, diesen Vorgang zu bestätigen. Siehe ABB. 14.** 

Zum Zurückzusetzen des Zählers, au drücken.

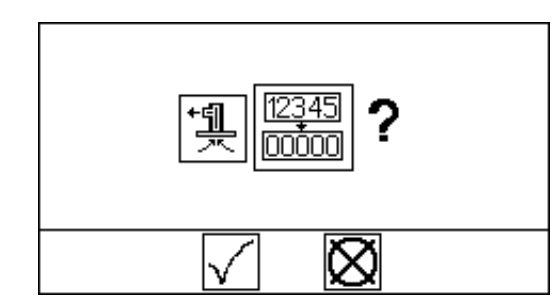

**ABB. 14: Bestätigung Zurücksetzen des Ansaugzeitzählers**

## <span id="page-24-0"></span>**Automatisches Umschalten**

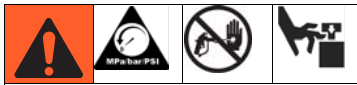

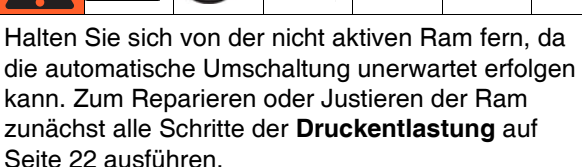

Die automatische Umschaltfunktion ermöglicht einen kontinuierlichen Materialfluss und verhindert ein Abschalten des Systems. Wenn an der aktiven Ram ein Alarm wegen einer Pumpe außer Kontrolle, eines leeren Behälters oder eines getrennten Magnetventils auftritt, versucht die aktive Ram, automatisch auf die inaktive Ram umzuschalten.

Das System erzeugt einen Umschaltfehler, wenn die aktive Ram versucht, automatisch umzuschalten, obwohl bei der inaktiven Ram ein Alarm wegen einer Pumpe außer Kontrolle, eines leeren Behälters oder eines getrennten Magnetventils vorhanden ist bzw. diese Ram nicht angesaugt ist.

## <span id="page-24-1"></span>**Manuelles Umschalten**

Eine manuelle Umschaltung kann nur eingeleitet werden, wenn die folgenden Bedingungen hergestellt sind:

- an der inaktiven Ram liegt kein Fehler wegen eines leeren Behälters vor.
- es liegen keine Alarme wegen einer durchlaufenden Pumpe oder einer nicht angesaugten Ram vor.

Um eine manuelle Umschaltung zur inaktiven Ram einzuleiten:

1. Im Ram-Betriebsbildschirm die

Umschalt-Taste **间间** drücken. Auf der Anzeige

erscheint eine Aufforderung an den Bediener, diesen Vorgang zu bestätigen.

2. *J* drücken, um die manuelle Umschaltung zu

bestätigen oder  $\bigotimes$  drücken, um abzubrechen.

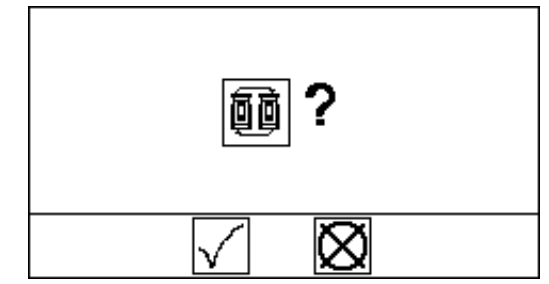

**ABB. 15: Umschaltfunktionsbildschirm**

**HINWEIS: Wenn an der aktiven Ram ein Alarm wegen einer Pumpe außer Kontrolle oder eines leeren Behälters auftritt, versucht das System eine automatische Umschaltung.**

## <span id="page-25-0"></span>**Rezirkulationsfunktion**

Im Rezirkulationsmodus wird das Material aus dem Behälter heraus, durch die Pumpe und wieder zurück in den Behälter an der momentan aktiven Ram gepumpt.

Um in den Rezirkulationsmodus zu schalten:

- 1. Den Motordruckluftregler auf 0,2 MPa (30 psi, 2,1 bar) einstellen.
- 2. Im Ram-Betriebsbildschirm die

Rezirkulationstaste  $\mathbf{F}$  drücken. Auf der Anzeige erscheint eine Aufforderung an den Bediener, diesen Vorgang zu bestätigen.

3. drücken, um die Rezirkulation zu bestätigen

oder  $\sum$  drücken, um abzubrechen.

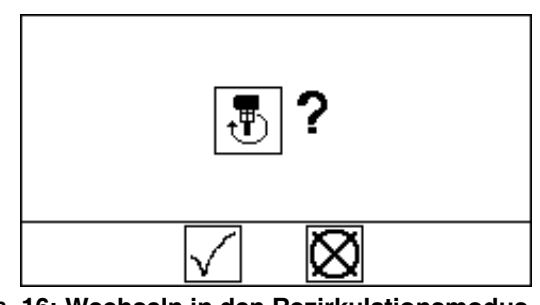

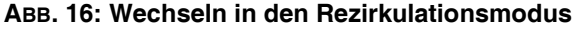

4. Den Motordruckluftregler auf die gewünschte Fördermenge einstellen.

#### **HINWEIS:**

**Im Rezirkulationsmodus kann die manuelle Umschaltfunktion nicht verwendet werden und die inaktive Ram kann nicht angesaugt werden.**

Zum Verlassen des Rezirkulationsmodus die

Rezirkulationstaste <sub>t</sub>he drücken. Auf der Anzeige

erscheint eine Aufforderung an den Bediener, diesen

Vorgang zu bestätigen. drücken, um zu bestätigen

oder  $\sum$  drücken, um abzubrechen. Siehe ABB. 16.

### **HINWEIS:**

**Sie müssen den Rezirkulationsmodus verlassen, bevor Sie eine Druckentlastung vornehmen oder von einer Ram auf die andere umschalten.**

## <span id="page-25-1"></span>**Druckabbaufunktion**

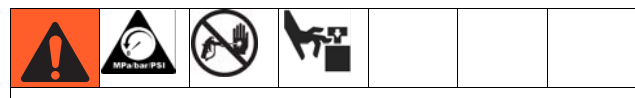

**[Druckentlastung](#page-21-1)** auf Seite [22](#page-21-1) ausführen. Wenn die Stromversorgung ausgeschaltet oder das Gerät von der Stromversorgung getrennt wird, wird der Systemdruck nicht automatisch abgebaut.

Wenn das System unter Druck steht, die Druckabbaufunktion verwenden, um den Materialdruck vom Pumpenauslass bis unterhalb der Folgeplatte an der aktuell aktiven Ram abzubauen. Wird die Druckabbau-Taste jedoch bei gedrückt, wenn der Druck des Systems bereits abgebaut wurde, wird dadurch der Materialdruck wieder hergestellt.

### **Druck im System abbauen**

Im Ram-Betriebsbildschirm die

Druckabbau-Taste (vverläuchen. Auf der Anzeige erscheint eine Aufforderung an den Bediener, diesen Vorgang zu bestätigen. vir drücken, um den

Druckabbau zu bestätigen oder  $\bigotimes$  drücken, um

abzubrechen.

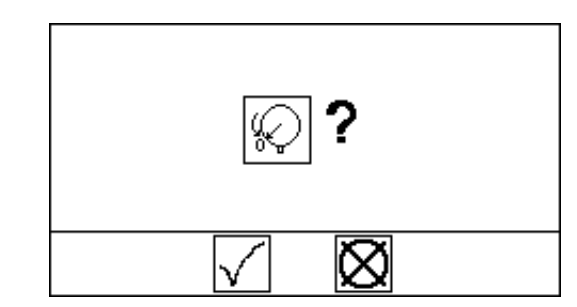

**ABB. 17: Druckabbaufunktionsbildschirm**

## <span id="page-26-0"></span>**Abschalten**

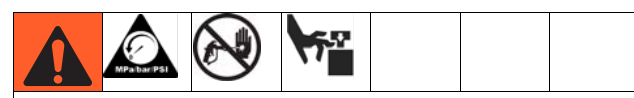

Durch Ausschalten des Systems wird der Druck vom Pumpenmotor abgebaut. Der Materialdruck wird jedoch nicht abgebaut. **[Druckentlastung](#page-21-1)** auf Seite [22](#page-21-1) ausführen.

Die folgenden Schritte bei der normalen Systemabschaltung ausführen, wie zum Beispiel am Ende des Arbeitstages.

### **HINWEIS:**

**Die Auf- und Abwärtsbewegung der Ram sowie die Ausblasluft funktionieren unabhängig von der elektronischen Steuerung, und sie können immer betätigt werden, wenn der Hauptdruckluftschieber geöffnet ist und Druckluft vorliegt.**

- 1. Im Ram-Betriebsbildschirm auf (1) drücken, um dem Druckluftmotor abzuschalten. Zur Bestätigung, / drücken.
- 2. Im Heizelemente-Betriebsbildschirm auf drücken, um die Heizelemente abzuschalten. Zur Bestätigung, drücken.
- 3. **[Druckentlastung](#page-21-1)** auf Seite [22](#page-21-1) ausführen.

## <span id="page-27-0"></span>**Alarme**

Die Alarme des Zufuhrsystems warnen vor einem Problem und helfen dabei, eine Systemabschaltung oder Anwendungsfehler zu verhindern. Wenn ein Alarm auftritt, hält der Betrieb möglicherweise an und folgendes passiert.

- Die Anzeige der Lichtsäule ändert sich (falls vorhanden)
- Die Statuszeile auf dem Display zeigt die Alarm-Beschreibung an

### <span id="page-27-1"></span>**Deuten der Alarme**

Siehe **[Alarm-Codes und Fehlerbehebung](#page-27-3)** auf Seite [Seite 28](#page-27-3) für Ursachen und Lösungen für jeden einzelnen Alarm-Code.

### <span id="page-27-2"></span>**Löschen der Alarme**

Die Alarme werden gelöscht, in dem nachfolgend genannte Lösungen angewendet werden, oder über den jeweiligen Bildschirm, in dem sie auftreten. Siehe **[Alarm-Codes und Fehlerbehebung](#page-27-3)** auf [Seite 28](#page-27-3) für Einzelheiten.

### <span id="page-27-3"></span>**Alarm-Codes und Fehlerbehebung**

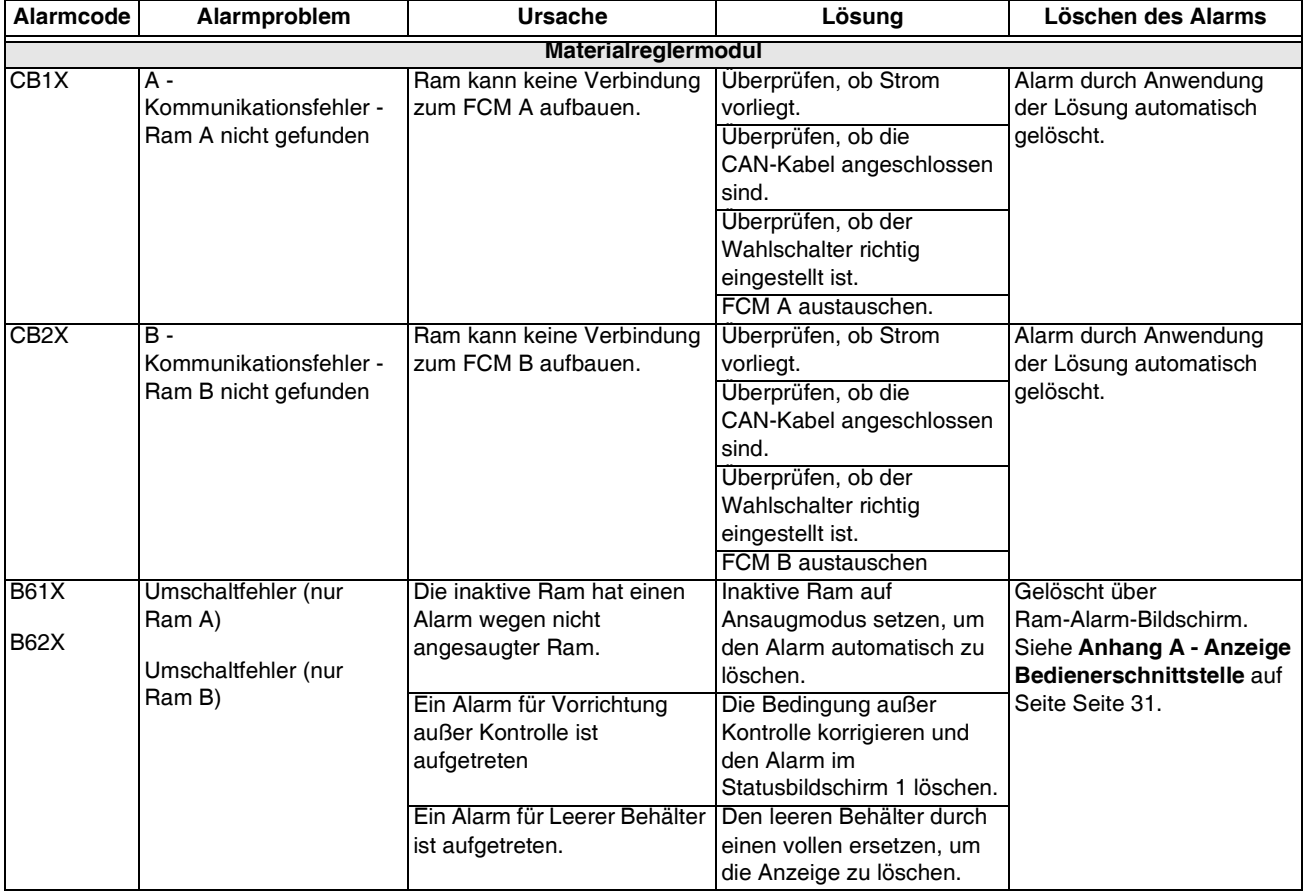

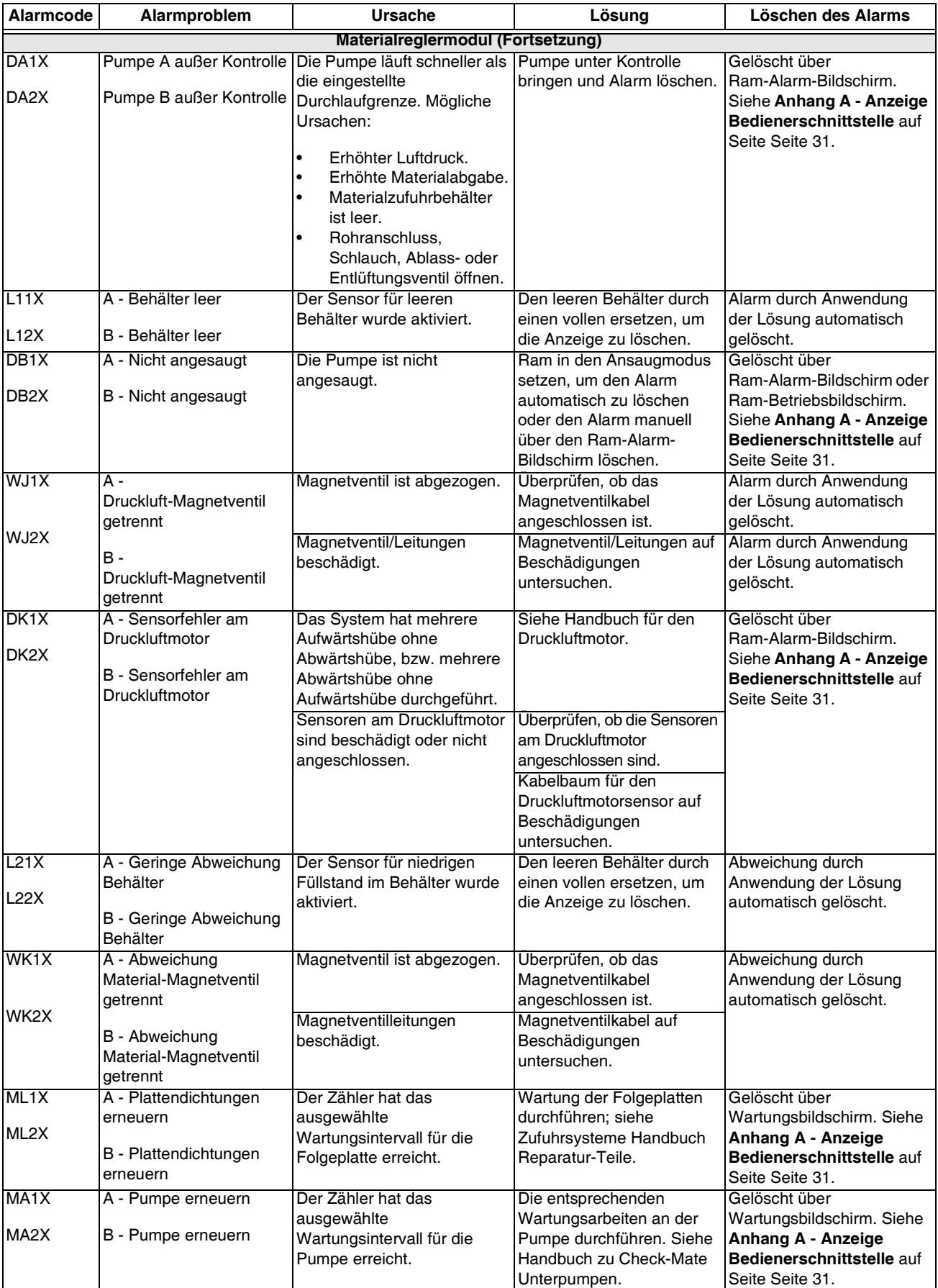

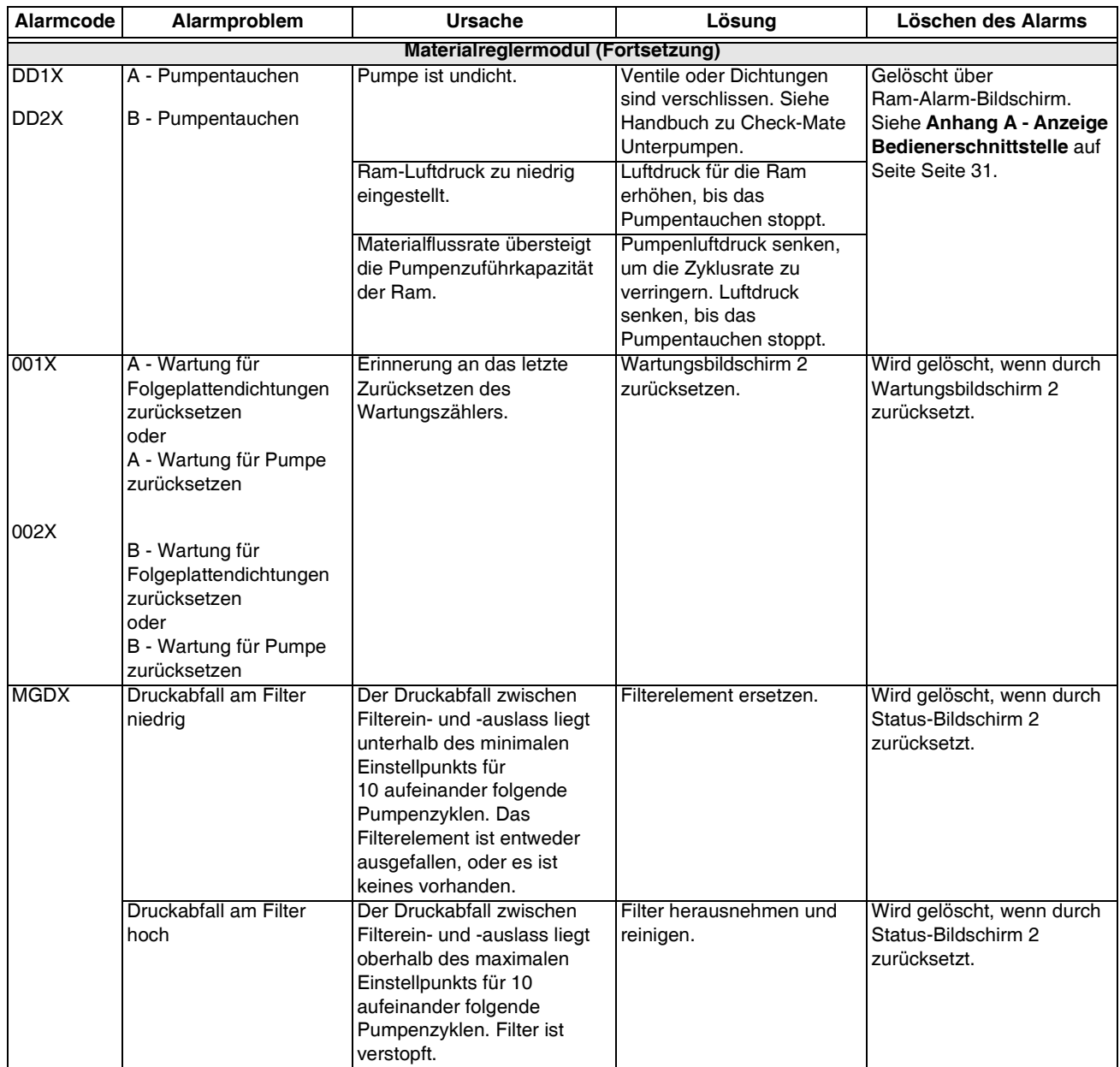

## <span id="page-30-0"></span>**Anhang A - Anzeige Bedienerschnittstelle**

## <span id="page-30-1"></span>**Übersicht Anzeige**

Die Anzeige Bedienerschnittstelle ist in zwei Hauptfunktionen unterteilt: Einstellmodus und Betriebsmodus.

### **Funktionen des Einstellmodus**

Die Funktionen des Einstellmodus geben dem Bediener folgende Möglichkeiten:

- Festlegen und Ändern des Passworts;
- Konfiguration der Systemeinstellungen;
- Einstellung der Heizzonen-Parameter;
- Planung der Wartungsparameter;
- Konfiguration der Hardwareeinstellungen des Systems;
- Einstellen und Ändern der Display-Einheiten und Formate aller anderen Bildschirme;
- Einstellen der Pumpengröße und des Behälter-Füllvolumens;
- Einsehen der Software-Informationen aller Systemkomponenten.

### **Funktionen des Betriebsmodus**

Die Funktionen des Betriebsmodus geben dem Bediener folgende Möglichkeiten:

- Einsehen der aktuellen Durchflussrate und des Behältervolumens;
- Einsehen der Temperaturen der Heizzonen;
- Einsehen und Zurücksetzen der Auftragsgesamtzähler und Gesamtzählerstände;
- Einsehen der aktuellen Drücke;
- Einsehen und Zurückstellen der Wartungszähler;
- Einsehen und löschen einzelner Alarme;
- Einsehen des Alarm-Protokolls.

## <span id="page-30-2"></span>**Details zum Display**

### **Einschaltbildschirm**

Der folgende Bildschirm erscheint, wenn das Anzeigemodul eingeschaltet wird. Dieser bleibt eingeschaltet, während das Anzeigemodul den Initialisierungsprozess durchläuft und die Verbindung mit Komponenten im System herstellt.

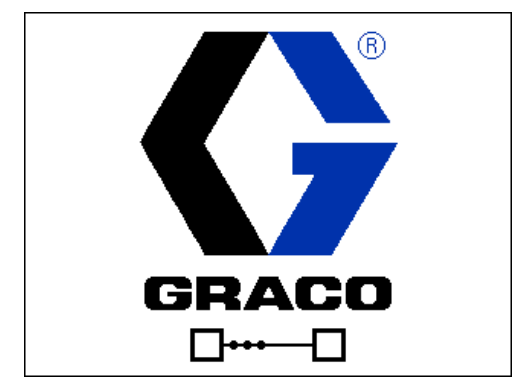

**ABB. 18: Einschaltbildschirm**

### **Menüleiste**

Die Menüleiste erscheint an der Oberseite des Bildschirms und besteht aus den folgenden Komponenten.

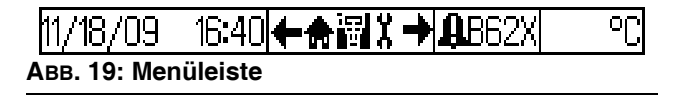

### **Datum und Uhrzeit**

Das Datum und die Uhrzeit werden immer in einem der folgenden Formate dargestellt. Die Zeit wird immer im 24-Stunden-Format dargestellt.

- TT/MM/JJ SS:MM
- MM/TT/JJ SS:MM

### **Navigationsleiste**

Der Navigationsbereich, der sich rechts der Datumsund Zeitanzeige befindet, zeigt mit dem markierten Symbol in der Mitte den aktiven Bildschirm an. Die Pfeile nach links und nach rechts zeigen an, dass weitere Bildschirme bestehen, die innerhalb des aktuellen Modus aufgerufen werden können.

### **Status**

Der aktuelle Systemstatus wird an der rechten Seite der Menüleiste angezeigt. Wenn ein Fehler anliegt, werden ein Ereignis-Symbol und entweder ein Text, der das Ereignis beschreibt, oder der Standard-Fehlercode für das betreffende Ereignis angezeigt. Liegen keine Fehler oder Abweichungen vor, wird nichts angezeigt.

### **Modus**

Die Modusauswahl zeigt den aktuellen System-Modus an. Der aktuelle Modus ist hervorgehoben.

### **Fehler**

Der aktuelle Systemfehler wird in der Menüleiste angezeigt. Es gibt vier Möglichkeiten:

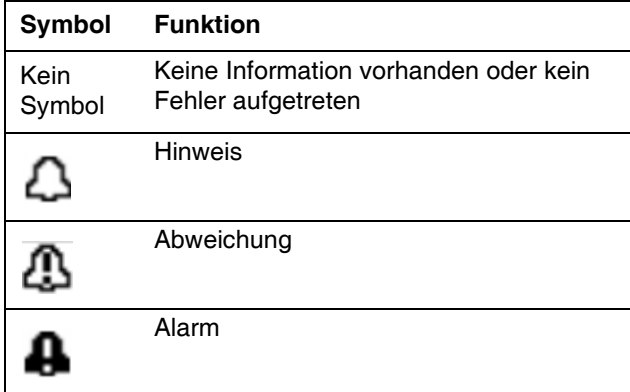

### **Softkey-Tasten**

Die Symbole oberhalb der Softkeys zeigen an, mit welchem Modus, bzw. welcher Aktion der betreffende Softkey belegt ist. Softkeys, über denen kein Symbol angezeigt wird, sind im betreffenden Bildschirm nicht aktiviert.

### **Auswählen/Abwählen**

In Bildschirmansichten mit Bearbeitungsfeldern

drücken , um die Felder zu aktivieren und

Änderungen vorzunehmen. Nach Abschluss der

Änderungen auf  $\blacktriangle$  drücken, um den

Bearbeitungsmodus zu verlassen.

### **Navigation zwischen den Bildschirmen**

Zum Öffnen des Dropdown-Menüs in den

Setup-Bildschirmen **drücken.** Zum Bestätigen von

Änderungen oder zum Treffen einer Auswahl

ebenfalls **drücken**.

 drücken, um neue Bildschirme aufzurufen und innerhalb eines Bildschirms nach rechts oder links zu wechseln. Zur Auswahl von Ziffern in einem zu

ändernden Feld ebenfalls **drücken.** 

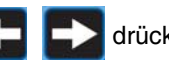

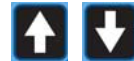

drücken, um neue Bildschirme aufzurufen

und innerhalb eines Bildschirms nach oben oder unten zu wechseln. Zum Wechseln zwischen einzelnen Feldern in einem Drop-Down-Menü und zum Erhöhen oder Verringern der Zahlen in einem Feld,

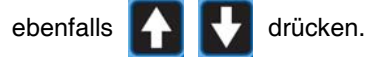

## <span id="page-32-0"></span>**Bildschirme für den Einstellmodus**

Die Bildschirme für den Einstellmodus sind in sechs Abschnitte unterteilt: Passwort, System-Setup, Heizzonen-Setup, Wartungs-Setup, Hardware-Setup und erweiterter Setup.

### **Passwort-Bildschirm**

Im Betriebsmodus die Setup-Taste drücken.

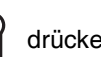

Wenn das Passwort nicht auf "0000" festgelegt wurde, wird der Passwort-Bildschirm angezeigt. Das Passwort eingeben, um im Einstellmodus fortzufahren.

**HINWEIS: Nach dem ersten Einschalten des Systems wird der System-Setup-Bildschirm angezeigt. Sonst wird jeweils der letzte angezeigte Bildschirm angezeigt.**

### **Passwort einstellen**

drücken, um den Bildschirm aufzurufen und das

Passwort einzustellen. Zur Auswahl der zu ändernden

Ziffer < External drücken. Zum Einstellen des Wertes

der einzelnen Ziffern **drucken.** Zur Eingabe

des Passworts erneut **des Passworts** erneut

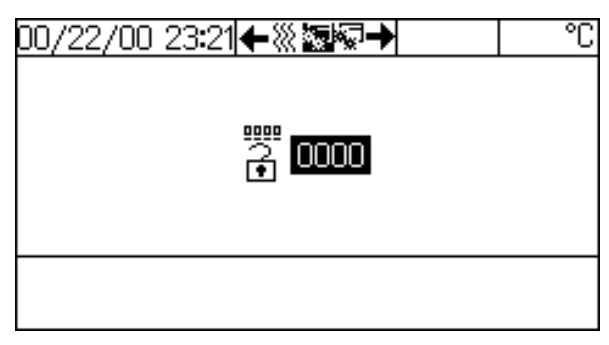

**ABB. 20: Passwort-Bildschirm**

### **System-Setup**

Das System-Setup ermöglicht es dem Bediener, die

Systemeinstellungen für die Ram(s) einzustellen.

drücken, um das Feld aufzurufen und Änderungen

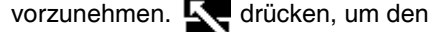

Bearbeitungsmodus zu verlassen.

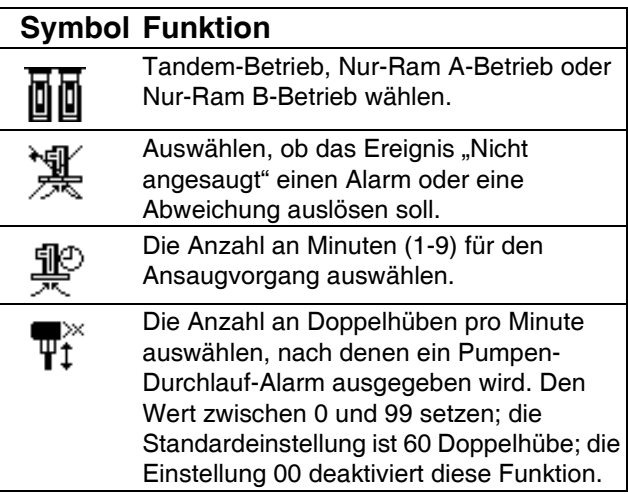

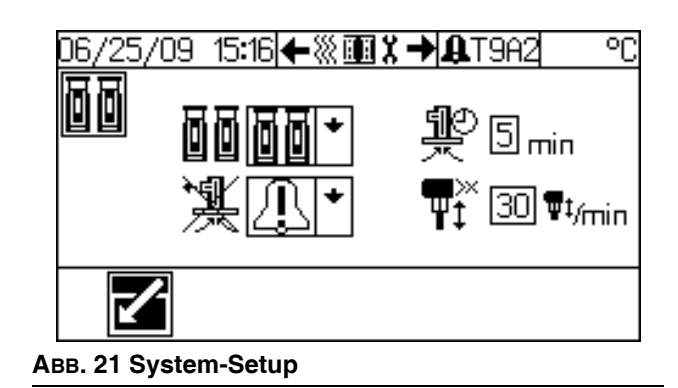

### **Wartung-Setup-Bildschirm**

Der Wartungs-Setup-Bildschirm ermöglicht es den Bedienern, Wartungsintervalle für die Erneuerung von Plattendichtungen und der Pumpe festzulegen.

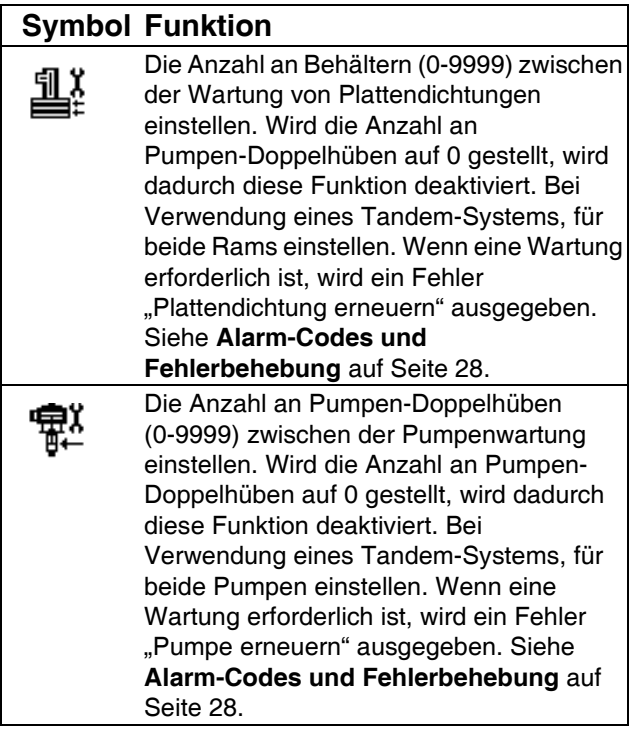

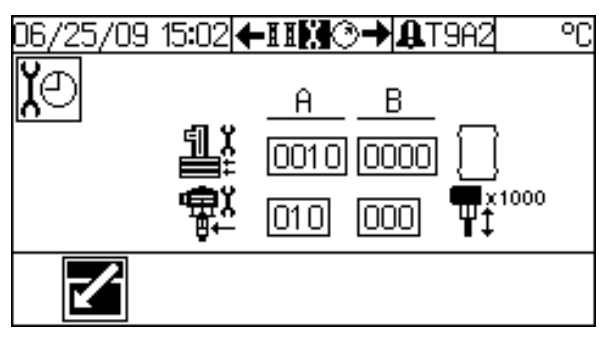

**ABB. 22 Wartung-Setup**

### **Hardware-Setup-Bildschirme**

Die Hardware-Setup-Bildschirme ermöglichen es dem Benutzer, festzulegen, ob bestimmte Geräte im System installiert sind, und um deren Einstellungen vorzunehmen. Zum Scrollen durch die

Hardware-Setup-Bildschirme 4 V v drücken.

Nachdem der gewünschte Hardware-Setup-Bildschirm

aufgerufen ist, drücken, um die Felder

auszuwählen und Änderungen vorzunehmen.

drücken, um den Bearbeitungsmodus zu verlassen.

#### **HINWEIS: Zum Scrollen durch die Hardware-Setup-Bildschirme muss der Bearbeitungsmodus verlassen werden.**

#### <span id="page-34-0"></span>**Hardware-Setup-Bildschirm 1**

Dieser Bildschirm ermöglicht es dem Benutzer festzulegen, ob eine Materialfilterüberwachung installiert ist. Außerdem können hier die oberen und unteren Grenzwerte für den Druckabfall durch den Filter festgelegt werden.

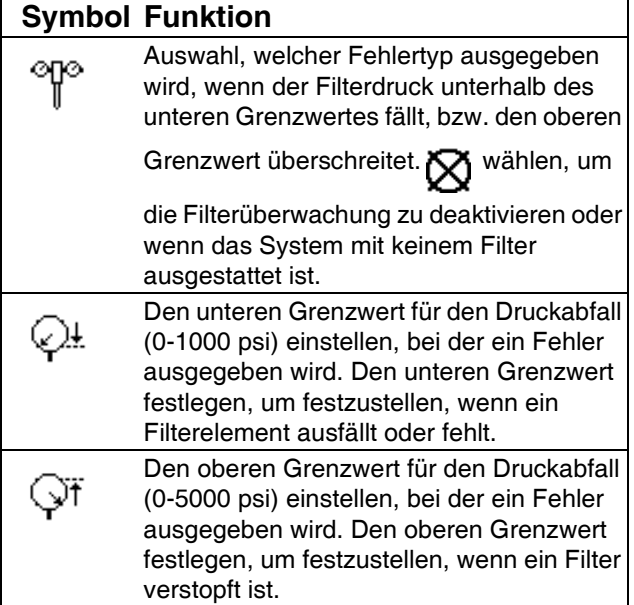

Zum Festlegen der anfänglichen Grenzwerteinstellungen die Filterdruckwerte mit einem sauberen Filter im normalen Durchflussbereich beobachten.

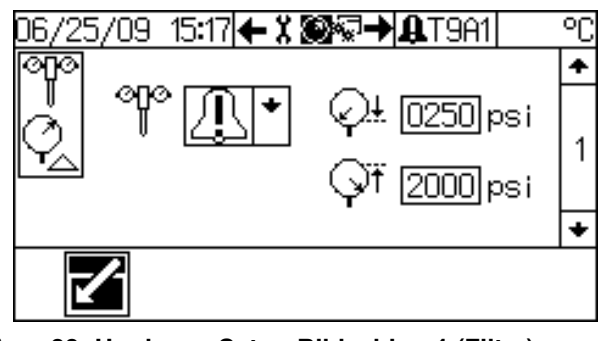

**ABB. 23: Hardware-Setup-Bildschirm 1 (Filter)**

#### **Hardware-Setup-Bildschirm 2**

Dieser Bildschirm ermöglicht es dem Benutzer, festzulegen, ob ein Materialmagnetventil und ein Sensor für niedrigen Füllstand installiert ist. Das Materialmagnetventil steuert das Druckabbau-/Materialumlaufventil.

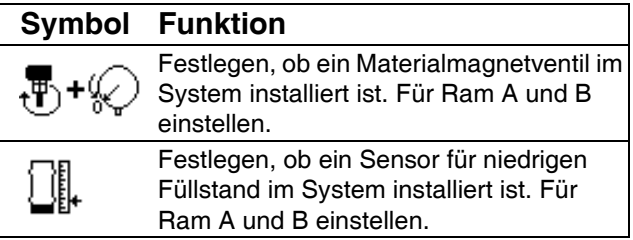

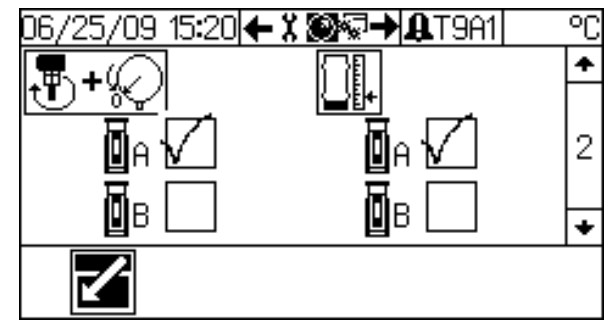

**ABB. 24: Hardware-Setup-Bildschirm 2**

### **Erweiterte Setup-Bildschirme**

Die erweiterten Setup-Bildschirme ermöglichen es den Benutzern, Einheiten, Werte und Formate einzustellen und die Software-Information aller Komponenten einzusehen. Zum Scrollen durch die erweiterten

Setup-Bildschirme **drücken.** Nachdem der

gewünschte erweiterte Setup-Bildschirm aufgerufen

ist, Z drücken, um die Felder auszuwählen und

Änderungen vorzunehmen.  $\leq$  drücken, um den

Bearbeitungsmodus zu verlassen.

#### **HINWEIS: Zum Scrollen durch die erweiterten Setup-Bildschirme muss der Bearbeitungsmodus verlassen werden.**

### **Erweiterter Setup-Bildschirm 1**

Dieser Bildschirm ermöglicht es den Bedienern, die Einheiten festzulegen, die in anderen Bildschirmen angezeigt werden.

### **HINWEIS: Im Zwei-Zonen und Vier-Zonen-Gehäusezubehörsatz sind nur die Einstellungen**

興 und [] verfügbar. 面

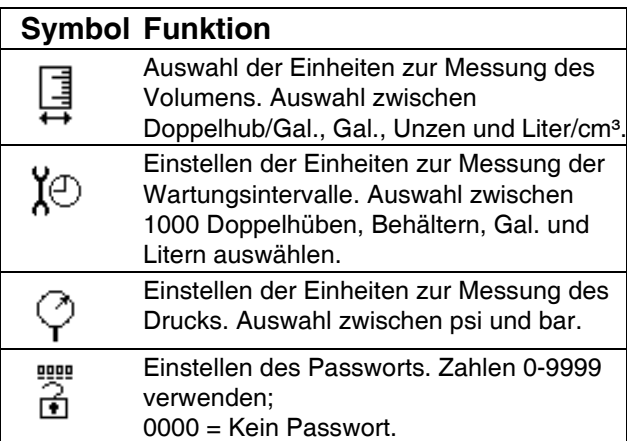

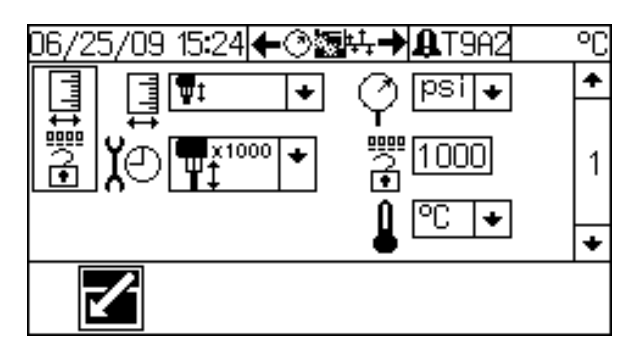

**ABB. 25: Erweiterter Setup-Bildschirm 1**

### **Erweiterter Setup-Bildschirm 2**

Dieser Bildschirm ermöglicht es den Benutzern, die Pumpengröße (cm³/Doppelhub) und das Behälterfüllvolumen (in Volumeneinheiten) einzustellen. Das Behälterfüllvolumen ist die Menge an Material in einem neuen Behälter, welches verwendet wird, um das während des Betriebs verbleibende Volumen zu berechnen.

**HINWEIS: Diese Werte müssen genau eingegeben werden, damit die auf dem Ram-Betriebsbildschirm angezeigten Schätzungen für das verbliebene Volumen genau sind.**

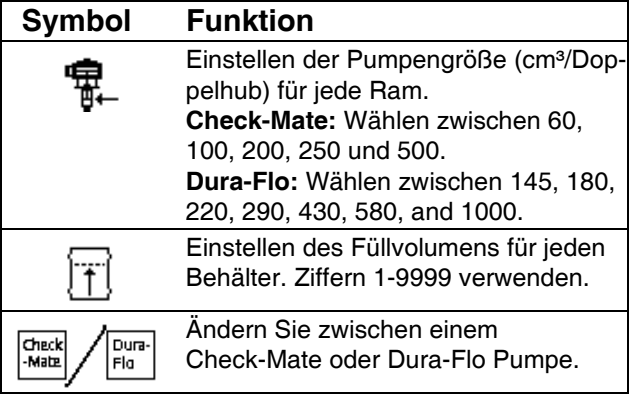

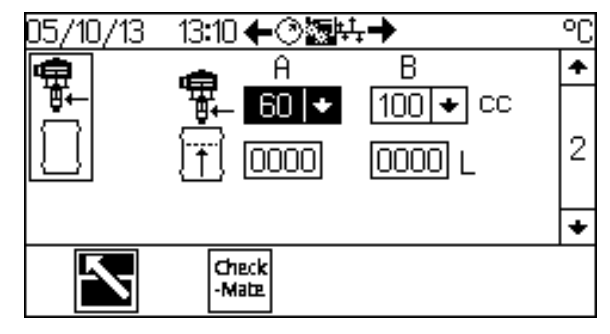

**ABB. 26: Erweiterter Setup-Bildschirm 2**

### **Erweiterter Setup-Bildschirm 3**

Dieser Bildschirm ermöglicht es den Bedienern, Datum und Zeit, sowie das Datumsformat einzustellen.

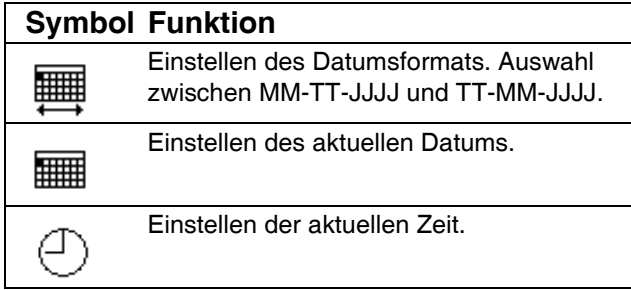

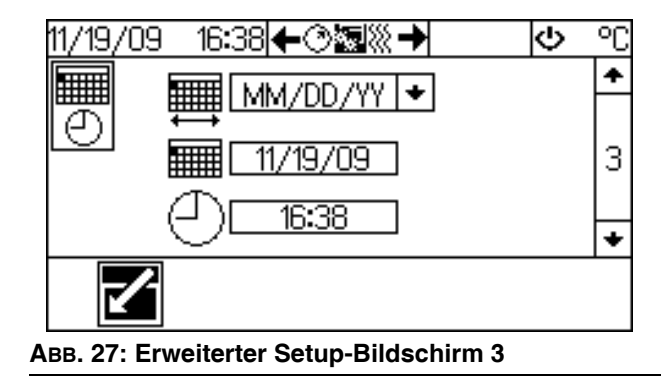

### **Erweiterte Setup-Bildschirme 4 und 5**

In diesen Bildschirmen werden die Teilenummer der Software und Versionsinformationen für die Systemkomponenten angezeigt. Nur durch den System-Datenbus festgestellte Systemkomponenten werden in diesen Bildschirmen angezeigt.

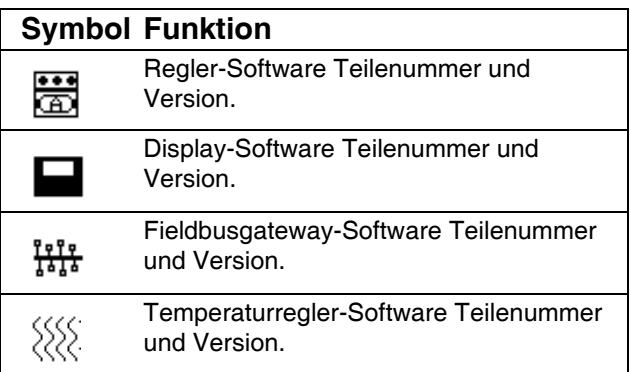

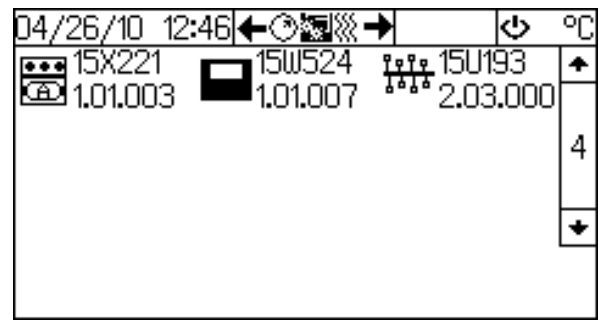

**ABB. 28: Erweiterte Setup-Bildschirme 4 und 5**

## <span id="page-37-0"></span>**Bildschirme für den Betriebsmodus**

Die Bildschirme für den Betriebsmodus sind in sechs Abschnitte unterteilt: Ram-Betrieb, Heizzonen-Betrieb, aktueller Systemstatus, vorbeugender Wartungsplan, aktuelle Alarme und aktuelle Fehlerberichte. Das System startet im Betriebsmodus. Befindet sich das

System im Einstellmodus, auf drücken, um den Betriebsmodus aufzurufen.

### **Ram-Betriebsbildschirm**

Der Ram-Betriebsbildschirm zeigt an, welche Ram (A oder B) aktiv ist und wie viel Volumen in jedem Behälter verblieben ist. In diesem Bildschirm wird außerdem die Fördermenge der aktiven Ram angezeigt. Wenn die Materialleitung ausgefüllt dargestellt wird, ist das System eingeschaltet.

Abhängig vom aktuellen System-Status können die Benutzer folgende Prozeduren über den Ram-Betriebsbildschirm ausführen:

- Druckluftmotor ein- und ausschalten;
- System entlasten und unter Druck setzen;
- Material im aktiven Ram rezirkulieren;
- Druck von Pumpe(n) ablassen;
- Manuelles Umschalten bei Tandem-Systemen durchführen.

Siehe **[Betrieb des elektronischen Umschaltsystems](#page-21-0)**,

[Seite 22,](#page-21-0) für Anleitungen zu diesen Prozeduren.

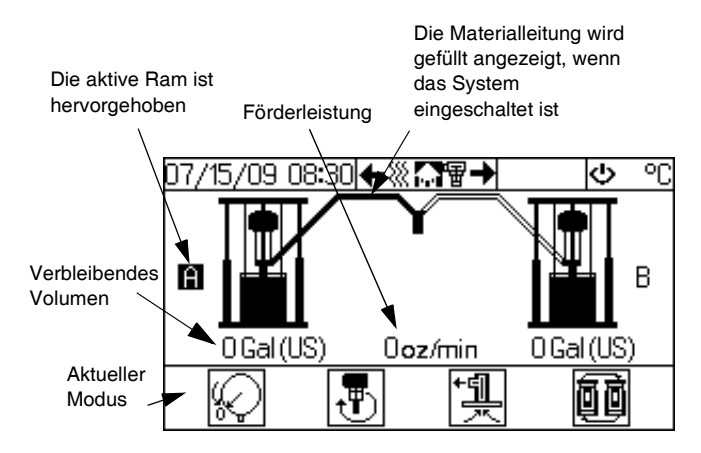

**ABB. 29: Ram-Betriebsbildschirm - Tandem-System**

Der Ram-Betriebsbildschirm zeigt das betreffende Symbol an und markiert den dazugehörigen Softkey wenn das System:

- Druck abbaut (
- sich im Rezirkulationsmodus befindet  $\frac{1}{\sqrt{1-\frac{1}{n}}}$
- oder wenn sich eine Ram im Ansaugmodus befindet.

### **Statusbildschirm**

In diesem Bildschirm werden der Auftragsgesamtzähler und der allgemeine Gesamtzähler angezeigt. Ist ein Filter vorhanden oder ein Fehler ausgegeben, sind weitere Bildschirme vorhanden. Zum Scrollen durch die

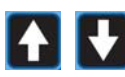

Statusbildschirme drücken.

#### **HINWEIS: Wird ein Alarm ausgelöst, wird als erster Statusbildschirm zuerst der Alarmbildschirm angezeigt.**

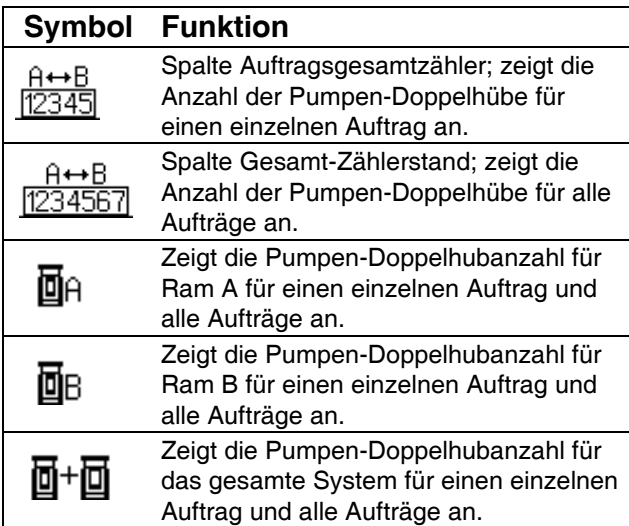

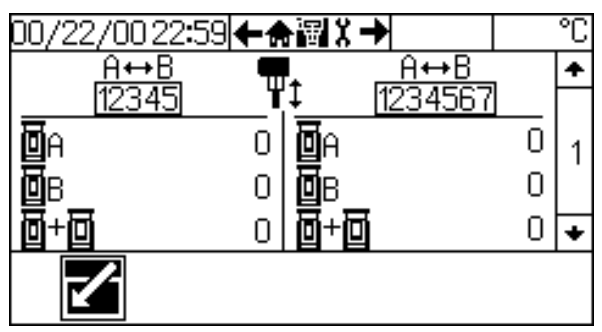

**ABB. 30: Statusbildschirm 1**

Um den Auftragsgesamtzähler eines einzelnen Ram

(A oder B) zurückzusetzen,  $\sim$  drücken, um die

Felder aufzurufen, zum Wert navigieren und

drücken. Bei Aufforderung, drücken, um zu

bestätigen. Wird der Auftragsgesamtzähler zurückgesetzt, werden auch die Zählerstände A und B

zurückgesetzt.  $\leq$  drücken, um den

Bearbeitungsmodus zu verlassen.

**HINWEIS: Die Gesamt-Zählerstände können nicht zurückgesetzt werden.**

### **Alarm-Bildschirm**

Die Alarm-Bildschirme zeigen den Alarmtyp der aktuell an den jeweiligen Rams auftretenden Alarme an. Nachdem die Ursache für den Alarm beseitigt wurde, diesen Bildschirm nutzen, um den Alarm zu löschen.

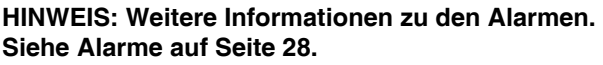

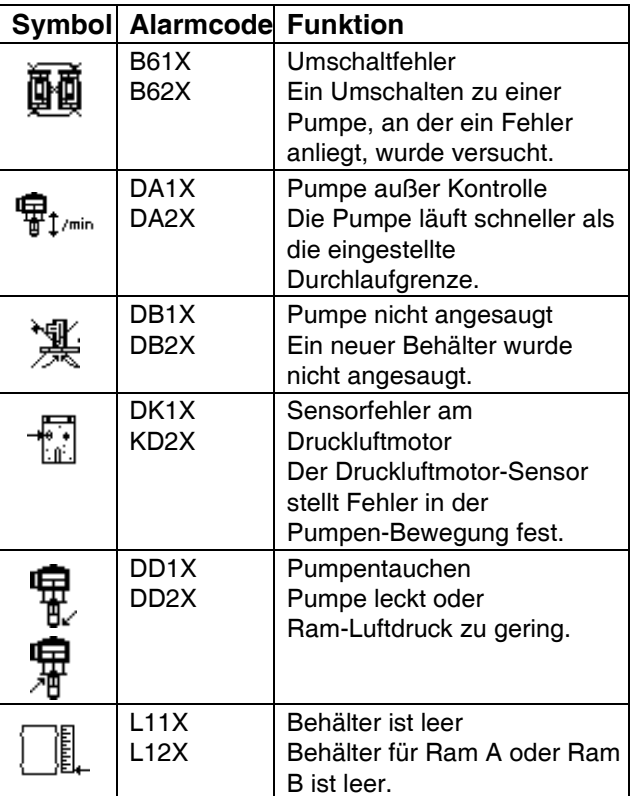

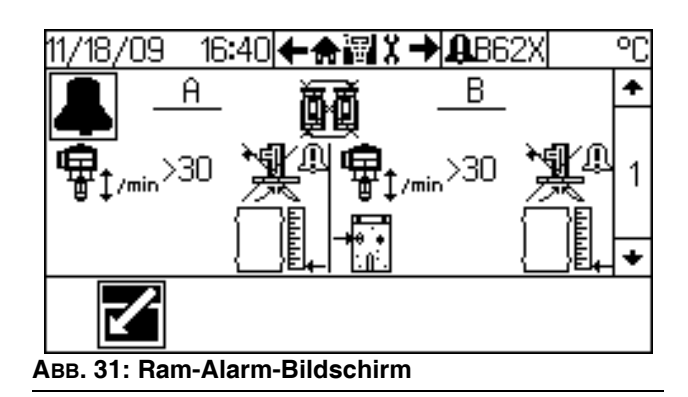

Um einen Alarm zurückzusetzen, aldrücken, um die Felder aufzurufen, zum Alarm-Symbol navigieren

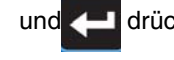

und drücken. Bei Aufforderung, drücken,

um zu bestätigen. **We** drücken, um den

Bearbeitungsmodus zu verlassen.

### **Wartungsbildschirm**

In den Wartungsbildschirmen können Benutzer einen vorbeugenden Wartungsplan auf der Basis der Anwendung eines Geräts und seiner Reparaturvergangenheit erstellen. In diesem Bildschirm wird die Anzahl der Wartungseinheiten angezeigt, die bis zur Fälligkeit der vorbeugenden Wartung der Folgeplattendichtungen und der Pumpe verbleiben.

#### **HINWEIS: Wenn das Wartungsintervall auf 0 festgelegt ist, erscheint in der Anzeige eine Reihe von Bindestrichen.**

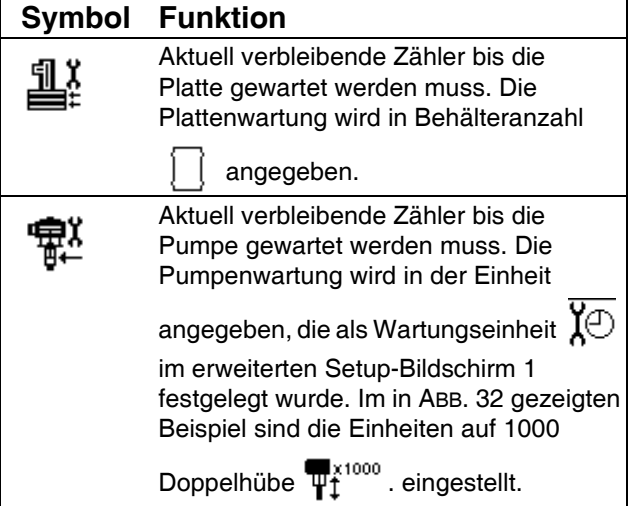

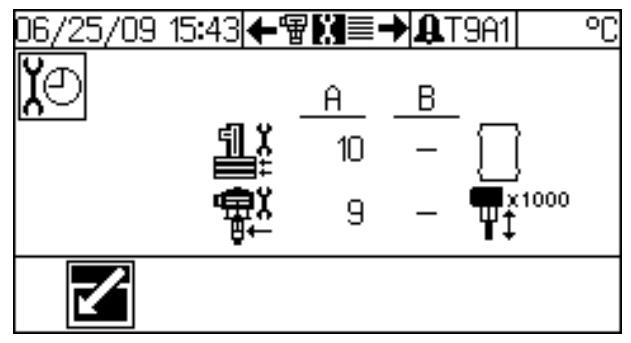

### **ABB. 32: Wartungsbildschirm**

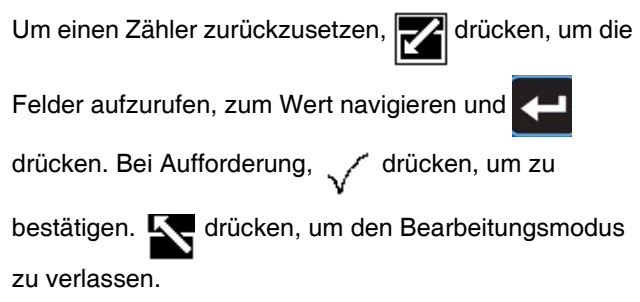

### **Filter-Bildschirm**

### **HINWEIS: Der Filter-Bildschirm ist nur verfügbar, wenn die Option Materialfilter aktiv ist. Siehe Hardware-Setup-Bildschirm 2 auf Seite 35.**

In diesem Bildschirm werden der Einlassdruck und der Auslassdruck am Materialfilter sowie der Differenzdruck durch den Filter angezeigt.

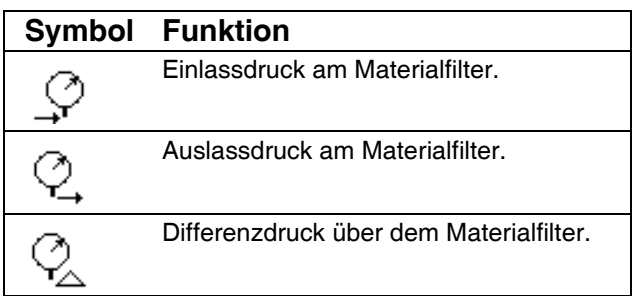

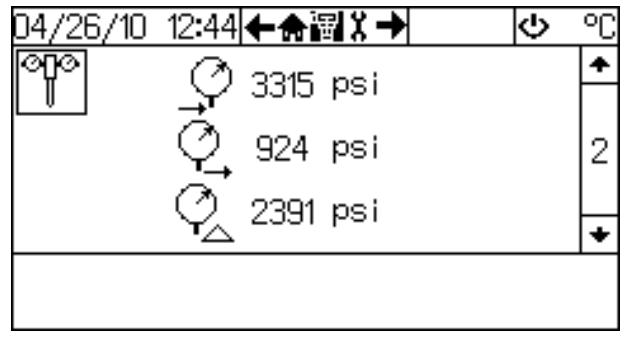

**ABB. 33: Materialfilter-Bildschirm**

### **Über- oder Unterdruckalarm**

Ist der über dem Materialfilter gemessene Differenzdruck für mindestens 5 Hübe größer als der auf dem **[Hardware-Setup-Bildschirm 1](#page-34-0)** festgelegte obere Grenzwert oder geringer als der niedrigste Grenzwert und ein Alarm oder eine Abweichung wird angezeigt, siehe ABB. 34. Ob ein Alarm oder eine Abweichung ausgelöst wird, hängt vom auf dem im

**[Hardware-Setup-Bildschirm 1](#page-34-0)** eingestellten Fehlertyp ab.

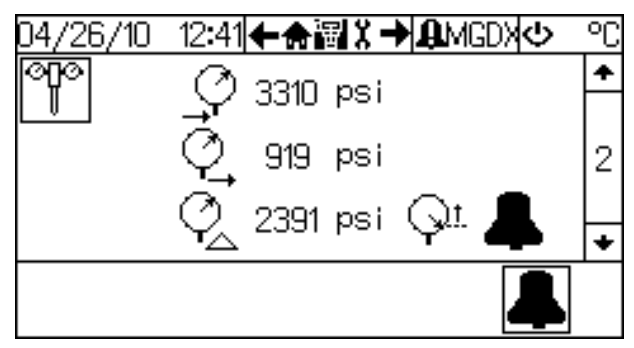

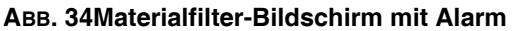

Um einen Alarm oder eine Abweichung am Filter zu

löschen, auf dem Materialfilter-Bildschirm

drücken. Danach auf dem Bestätigungsbildschirm drücken.

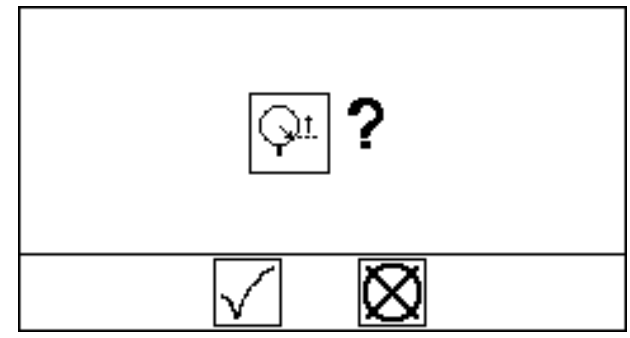

**ABB. 35: Materialfilter-Bildschirm mit Alarm**

### **Berichtsbildschirme**

Die fünf Berichtsbildschirme zeigen eine chronologische Liste der letzten 20 Fehler an. Siehe **[Alarm-Codes und](#page-27-3)  [Fehlerbehebung](#page-27-3)** auf Seite [Seite 28](#page-27-3) für Einzelheiten für jeden einzelnen Alarm-Code.

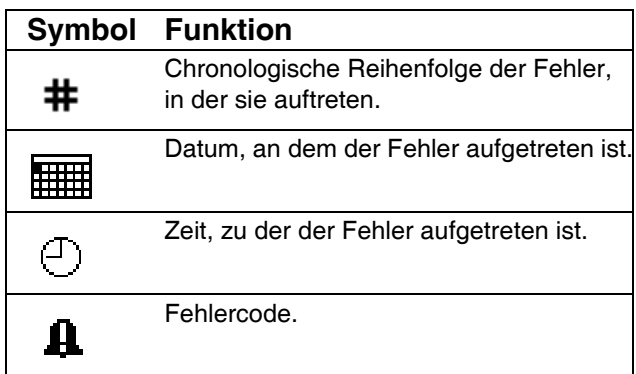

Zum Scrollen durch die fünf

Berichtsbildschirme **drücken.** 

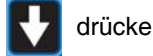

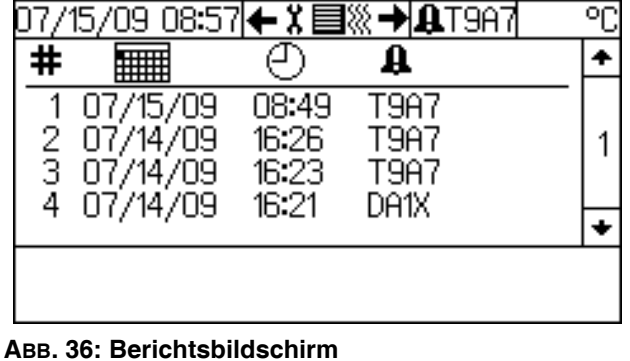

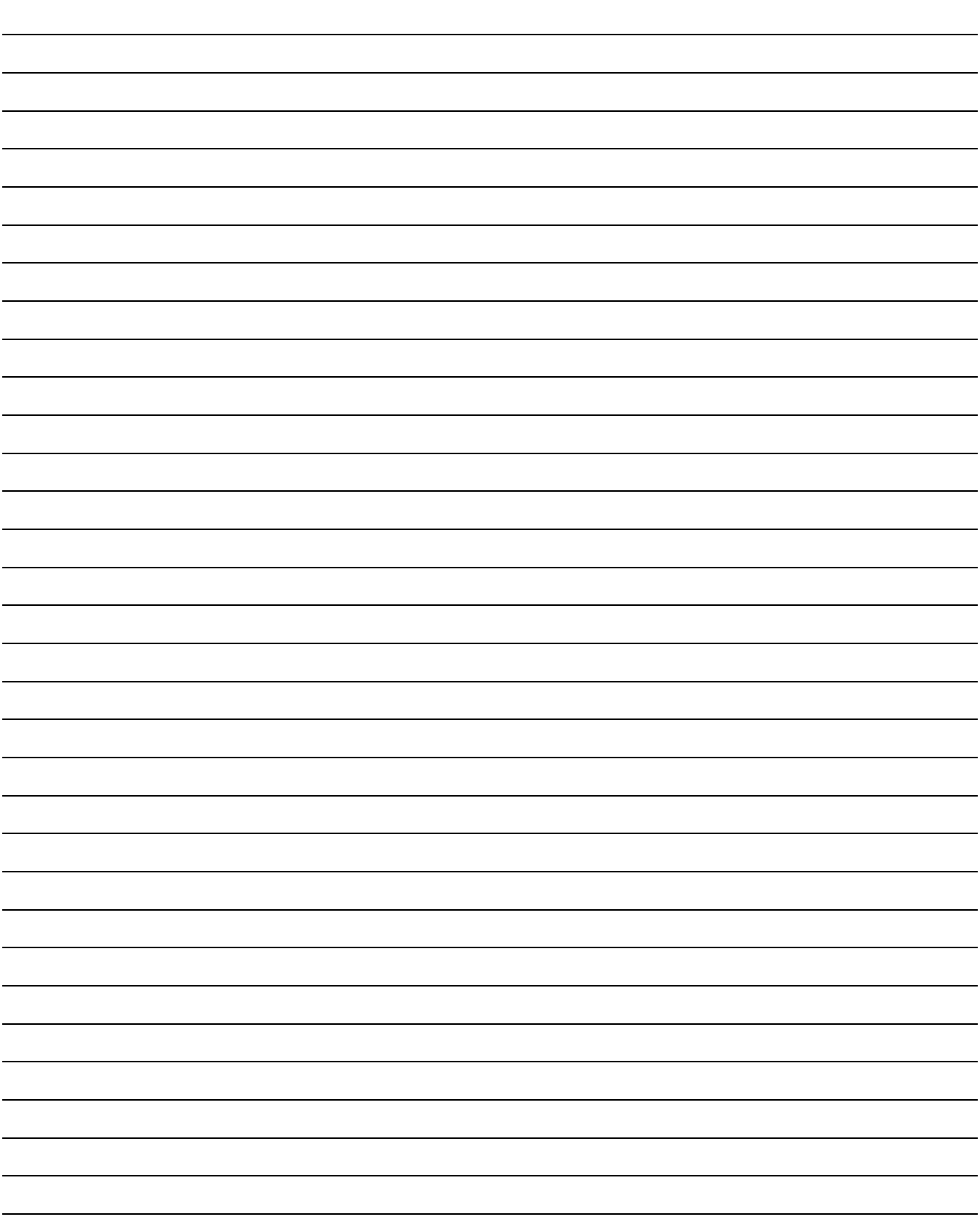

## <span id="page-43-0"></span>**Abmessung des Materialfilter-Satzes**

### **HINWEIS:**

**Siehe Liste in den [Sachverwandte Handbücher](#page-2-0) auf [Seite 3,](#page-2-0) um die entsprechenden Handbücher zu finden, die die Abmessungen der Rams, Pumpen und anderer Komponenten aufführen.**

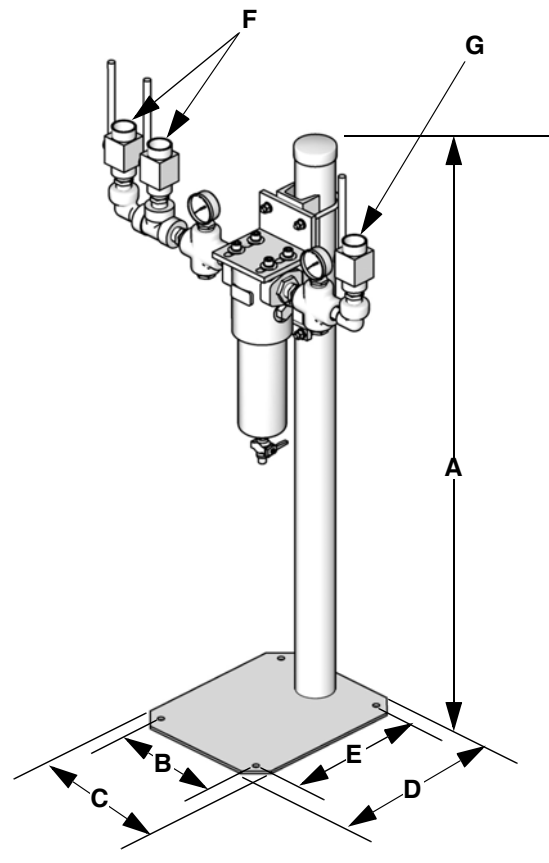

### **Legende**

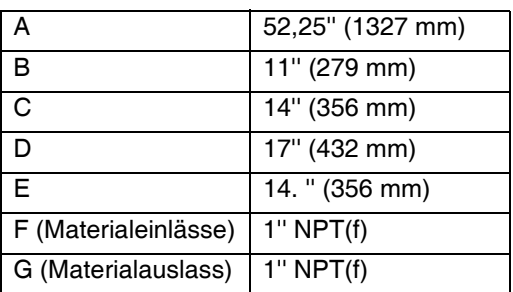

### **Maschenzahlen des Filterelements**

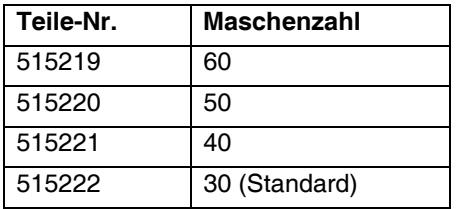

TI11158A

## <span id="page-44-0"></span>**Technische Daten**

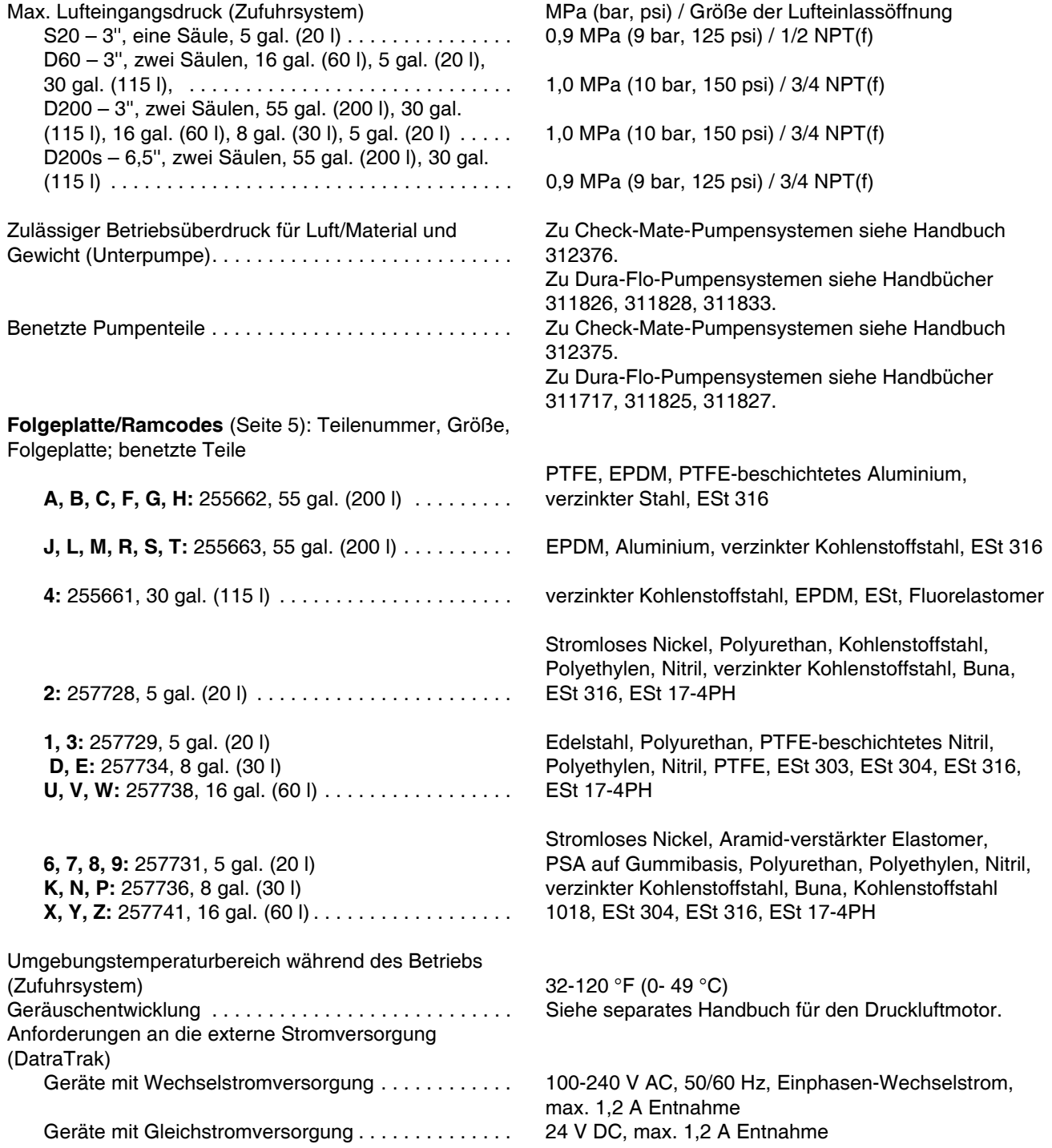

## <span id="page-44-1"></span>**California Proposition 65**

### **EINWOHNER KALIFORNIENS**

 **WARNUNG:** Geburts- und Fortpflanzungsschäden – www.P65warnings.ca.gov.

## <span id="page-45-0"></span>**Graco-Standardgarantie**

Graco garantiert, dass alle in diesem Dokument erwähnten Geräte, die von Graco hergestellt worden sind und den Namen Graco tragen, zum Zeitpunkt des Verkaufs an den Erstkäufer frei von Material- und Verarbeitungsschäden sind. Mit Ausnahme einer speziellen, erweiterten oder eingeschränkten Garantie, die von Graco bekannt gegeben wurde, garantiert Graco für eine Dauer von zwölf Monaten ab Kaufdatum die Reparatur oder den Austausch jedes Teiles, das von Graco als defekt anerkannt wird. Diese Garantie gilt nur dann, wenn das Gerät in Übereinstimmung mit den schriftlichen Graco-Empfehlungen installiert, betrieben und gewartet wurde.

Diese Garantie erstreckt sich nicht auf allgemeinen Verschleiß, Fehlfunktionen, Beschädigungen oder Verschleiß aufgrund fehlerhafter Installation, falscher Anwendung, Abrieb, Korrosion, inadäquater oder falscher Wartung, Vernachlässigung, Unfall, Durchführung unerlaubter Veränderungen oder Einbau von Teilen, die keine Original-Graco-Teile sind, und Graco kann für derartige Fehlfunktionen, Beschädigungen oder Verschleiß nicht haftbar gemacht werden. Ebenso wenig kann Graco für Fehlfunktionen, Beschädigungen oder Verschleiß aufgrund einer Unverträglichkeit von Graco-Geräten mit Strukturen, Zubehörteilen, Geräten oder Materialien anderer Hersteller oder durch falsche Bauweise, Herstellung, Installation, Betrieb oder Wartung von Strukturen, Zubehörteilen, Geräten oder Materialien anderer Hersteller haftbar gemacht werden.

Diese Garantie gilt unter der Bedingung, dass das Gerät, für welches die Garantieleistungen beansprucht werden, kostenfrei an einen autorisierten Graco-Vertragshändler geschickt wird, um den behaupteten Schaden bestätigen zu lassen. Wird der behauptete Schaden bestätigt, so wird jeder schadhafte Teil von Graco kostenlos repariert oder ausgetauscht. Das Gerät wird kostenfrei an den Originalkäufer zurückgeschickt. Sollte sich bei der Überprüfung des Gerätes kein Material- oder Herstellungsfehler nachweisen lassen, so werden die Reparaturen zu einem angemessenen Preis durchgeführt, der die Kosten für Ersatzteile, Arbeit und Transport umfasst.

#### **DIESE GARANTIE HAT AUSSCHLIESSENDE GÜLTIGKEIT UND GILT ANSTELLE VON JEGLICHEN ANDEREN GARANTIEN, SEIEN SIE AUSDRÜCKLICH ODER IMPLIZIT, UND ZWAR EINSCHLIESSLICH, JEDOCH NICHT AUSSCHLIESSLICH, DER GARANTIE, DASS DIE WAREN VON DURCHSCHNITTLICHER QUALITÄT UND FÜR DEN NORMALEN GEBRAUCH SOWIE FÜR EINEN BESTIMMTEN ZWECK GEEIGNET SIND.**

Gracos einzige Verpflichtung sowie das einzige Rechtsmittel des Käufers bei Nichteinhaltung der Garantiepflichten ergeben sich aus dem oben Dargelegten. Der Käufer erkennt an, dass kein anderes Rechtsmittel (einschließlich, jedoch nicht ausschließlich Schadenersatzforderungen für Gewinnverluste, nicht zustande gekommene Verkaufsabschlüsse, Personen- oder Sachschäden oder andere Folgeschäden) zulässig ist. Jede Nichteinhaltung der Garantiepflichten ist innerhalb von zwei (2) Jahren ab Kaufdatum vorzubringen.

**GRACO ERSTRECKT SEINE GARANTIE NICHT AUF ZUBEHÖRTEILE, GERÄTE, MATERIALIEN ODER KOMPONENTEN, DIE VON GRACO VERKAUFT, ABER NICHT VON GRACO HERGESTELLT WERDEN, UND GEWÄHRT DARAUF KEINE WIE IMMER IMPLIZIERTE GARANTIE BEZÜGLICH DER MARKTFÄHIGKEIT UND EIGNUNG FÜR EINEN BESTIMMTEN ZWECK**. Diese von Graco verkauften, aber nicht von Graco hergestellten Teile (wie zum Beispiel Elektromotoren, Schalter, Schläuche usw.) unterliegen den Garantieleistungen der jeweiligen Hersteller. Graco unterstützt die Käufer bei der Geltendmachung eventueller Garantieansprüche nach Maßgabe.

Auf keinen Fall kann Graco für indirekte, beiläufig entstandene, spezielle oder Folgeschäden haftbar gemacht werden, die sich aus der Lieferung von Geräten durch Graco unter diesen Bestimmungen ergeben, oder der Lieferung, Leistung oder Verwendung irgendwelcher Produkte oder anderer Güter, die unter diesen Bestimmungen verkauft werden, sei es aufgrund eines Vertragsbruches, eines Garantiebruches, einer Fahrlässigkeit von Graco oder sonstigem.

## <span id="page-45-1"></span>**Informationen über Graco**

**Besuchen Sie** www.graco.com **für die neuesten Informationen über Graco-Produkte. Informationen über Patente siehe** www.graco.com/patents.

*FÜR EINE BESTELLUNG* **nehmen Sie bitte Kontakt mit Ihrem Graco-Vertriebspartner auf, oder rufen Sie uns an, um den Standort eines Vertriebspartners in Ihrer Nähe zu erfahren. Telefon: 612-623-6921 oder gebührenfrei unter: 1-800-328-0211 Fax: 612-378-3505**

*Alle Angaben und Abbildungen in diesem Dokument stellen die zum Zeitpunkt der Veröffentlichung erhältlichen neuesten Produktinformationen dar. Graco behält sich das Recht vor, jederzeit unangekündigt Änderungen vorzunehmen.*

*Für Patent Informationen finden Sie unter www.graco.com/patents.*

Übersetzung der Originalbetriebsanleitung. This manual contains German. MM 313528

**Graco-Unternehmenszentrale:** Minneapolis, USA

**Internationale Büros:** Belgien, China, Japan, Korea

**GRACO INC. AND SUBSIDIARIES • P.O. BOX 1441 • MINNEAPOLIS MN 55440-1441 • USA**

Copyright 2009, Graco Inc. Alle Produktionsstandorte von Graco sind zertifiziert nach ISO 9001.

www.graco.com

Version H, Juli 2020